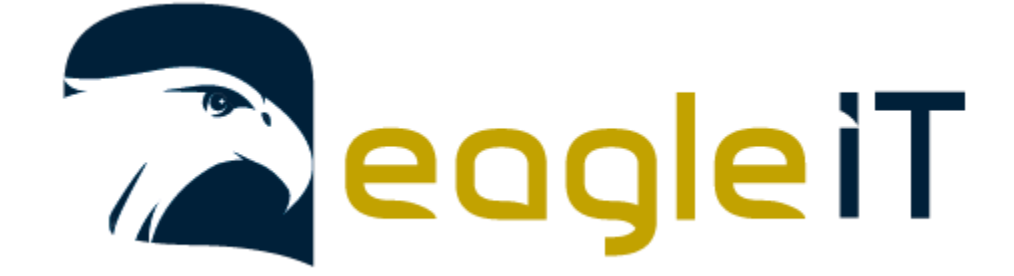

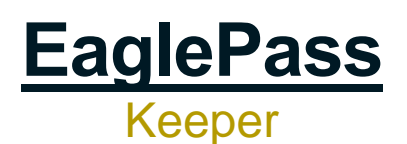

v3.0

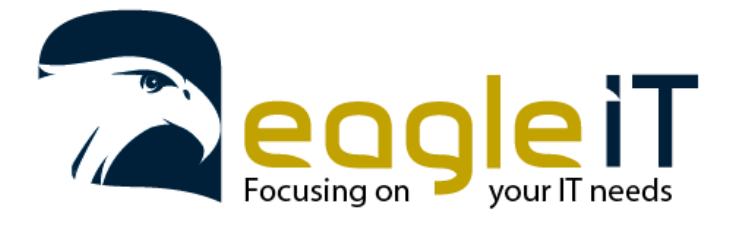

Tel.: +32 3 304 23 26 E-mail: servicedesk@eagle-it.be http://www.eagle-it.be

### Contents

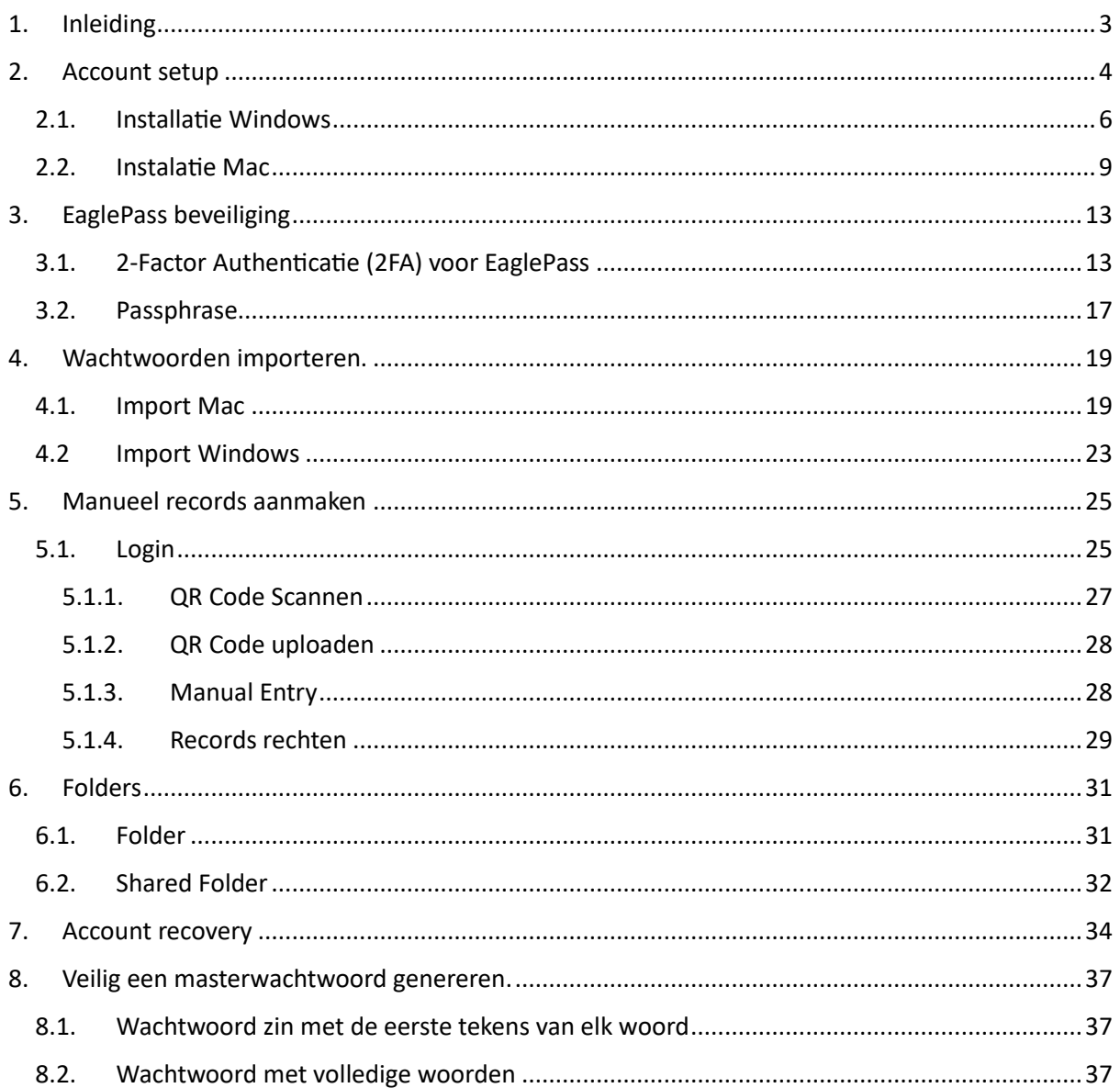

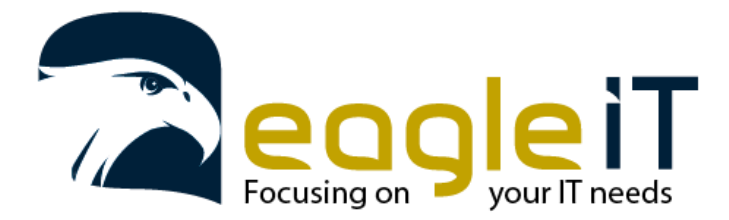

Tel.: +32 3 304 23 26 E-mail: servicedesk@eagle-it.be http://www.eagle-it.be

## <span id="page-2-0"></span>1. Inleiding

Eaglepass is een wachtwoordbeheerdienst gebaseerd op de geteste begeleiding- en opzetprocessen van Eagle IT en de passwordmanager software van Keeper Security.

De wachtwoorden worden opgeslagen in een database die beveiligd wordt door een hoofdwachtwoord. Dit zorgt ervoor dat je uiteindelijk maar 3 wachtwoorden moet onthouden, Je hoofdwachtwoord, computerwachtwoord en de pincode van je smartphone. Met deze 3 kan je altijd aan een versie van EaglePass. Een correcte opzet maakt dat alle andere wachtwoorden automatisch aangevuld worden.

Om dit te bekomen, zijn er verschillende versies van EaglePass beschikbaar:

- 1. De online omgeving waar u kan inloggen: 1.1. <https://keepersecurity.eu/vault/>
- 2. Een plug-in voor uw browser (Edge, Chrome, Firefox, Opera, Internet Explorer) 2.1. [https://www.keepersecurity.com/nl\\_NL/download.html?t=f](https://www.keepersecurity.com/nl_NL/download.html?t=f)
- 3. Een lokale versie voor op uw Windows, Apple of Linux computer: 3.1. [https://www.keepersecurity.com/nl\\_NL/download.html](https://www.keepersecurity.com/nl_NL/download.html)
- 4. Een mobiele versie voor uw smartphone (Android of iOS):

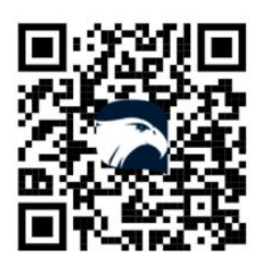

OR-code scannen om te downloaden

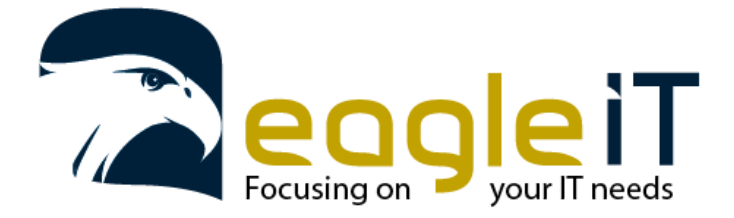

Tel.: +32 3 304 23 26 E-mail: servicedesk@eagle-it.be http://www.eagle-it.be

### <span id="page-3-0"></span>2. Account setup

a) Wanneer uw bedrijf EaglePass in gebruik gaat nemen, zal u -wanneer u toegevoegd wordt- een e-mail ontvangen. Hierin staat een link (de gele knop 'Start Here') waarop u kan klikken om de aanmaak van uw account te vervolledigen.

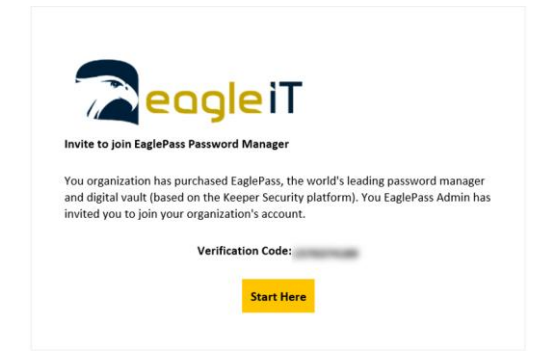

b) Wanneer u op de knop heeft geklikt, opent er een webpagina waar u uw e-mailadres kan ingeven. Dit dient het e-mailadres te zijn waarop je de uitnodiging hebt ontvangen. Hierna kan u op 'next' klikken.

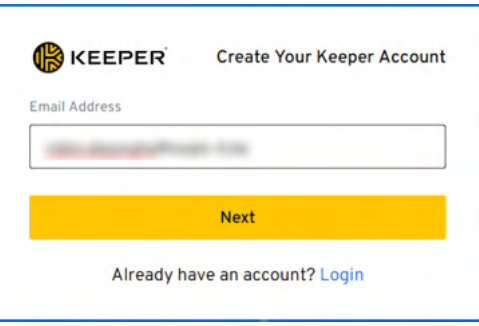

c) In de volgende stap zal u uw hoofdwachtwoord moeten kiezen. Om een sterk hoofdwachtwoord aan te maken, kan u in hoofdstuk 8: '**Error! Reference source not found.**' de nodige stappen volgen om een sterk wachtwoord te bekomen. Dit wachtwoord moet minstens 12 karakters lang zijn

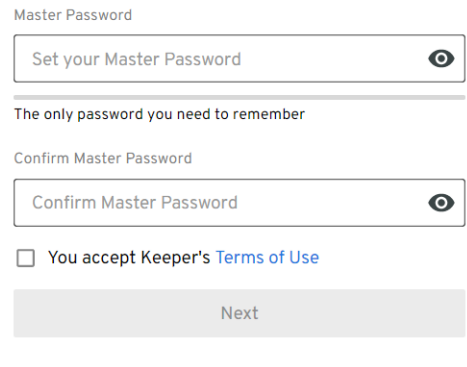

Already have an account? Login

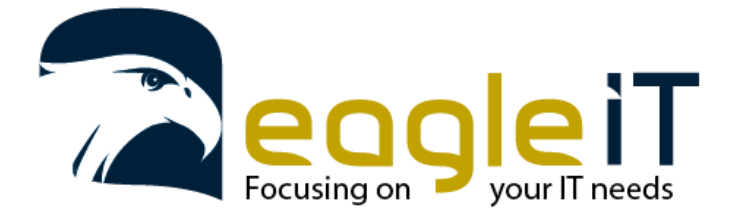

Tel.: +32 3 304 23 26 E-mail: servicedesk@eagle-it.be http://www.eagle-it.be

d) Nadat u het wachtoord heeft aangemaakt, kan u de Terms of Use lezen. Als u hiermee akkoord gaat, kan u het vinkje aanduiden bij 'You accept Keeper's Terms of Use' en vervolgens op de knop 'Next' klikken. U zal dan een nieuwe melding zien verschijnen op het scherm.

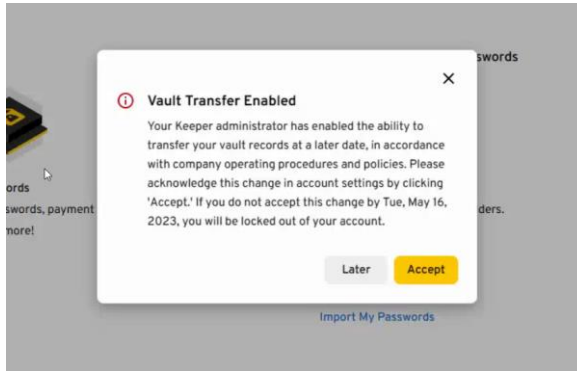

- e) Deze melding geeft aan dat als het account ooit afgesloten zou worden, de inhoud van het account kan overgedragen worden aan het account van de bedrijfseigenaar. Dit bevordert de continuïteit van jullie onderneming, maar maakt wel dat het een belangrijke afweging is om eigen wachtwoorden hierin op te nemen.
- f) Wanneer u voor de eerste keer aanmeldt op uw EaglePass account, zal deze u vragen of u uw bestaande wachtwoorden wil importeren. Hier selecteren we 'Later', zodat we eerst alle instellingen kunnen overlopen. In hoofdstuk 4 'Wachtwoorden importeren', overlopen we hoe we de bestaande wachtwoorden hierna nog kunnen importeren.

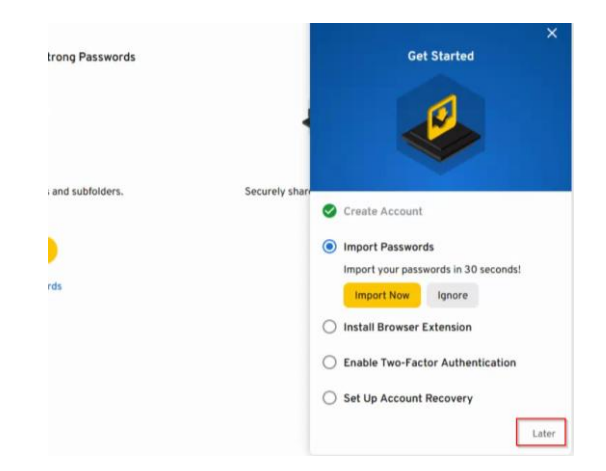

- g) Normaal is de lokale versie van Keeper al geïnstalleerd op uw toestel. Moest dit niet zo zijn dan kan u onderstaande stappen doorlopen om de installatie zelf te doorlopen.
- h) Nu het account aangemaakt is in de online omgeving, kan de lokale versie geïnstalleerd worden. Deze kan u downloaden door op de volgende link te klikken; [https://www.keepersecurity.com/nl\\_NL/download.html?t=d](https://www.keepersecurity.com/nl_NL/download.html?t=d) Op deze pagina selecteert u de nodige versie voor uw toestel. (Moest u hier uitdagingen bij ondervinden kan u zoals steeds contact opnemen met Eagle IT)

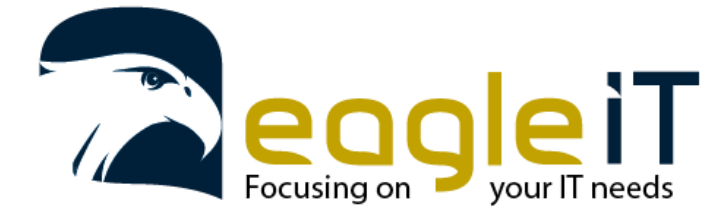

Tel.: +32 3 304 23 26 E-mail: servicedesk@eagle-it.be http://www.eagle-it.be

#### <span id="page-5-0"></span>2.1. Installatie Windows

a) De versie van keeper voor Windows kan u via volgende link verkrijgen. [https://www.keepersecurity.com/nl\\_NL/download.html?t=d](https://www.keepersecurity.com/nl_NL/download.html?t=d)

Op deze pagina selecteert u de nodige versie voor uw toestel.

(Moest u hier uitdagingen bij ondervinden mag u contact opnemen met Eagle IT) Deze zou standaard moeten openen met de juiste download. Moest dit niet zo zijn selecteert u 'Desktop' in de bovenste rij en 'Windows' bij de 3 opties eronder. Daarna klikt u op 'Downloaden'

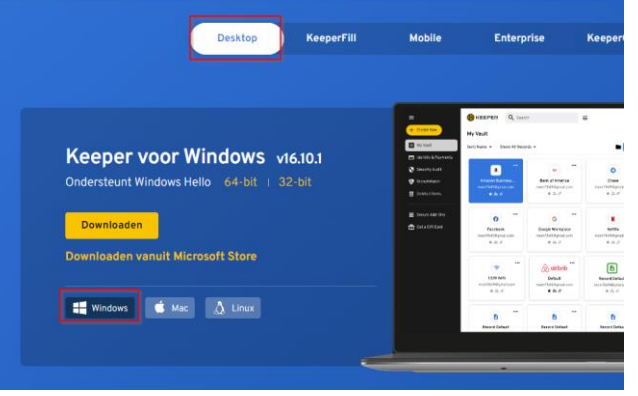

b) U zal dan zien dat u een bestand downloadt van de website. Als je deze opent dan krijg je de volgende pop-up te zien. Hier mag je klikken op 'Downloaden'. Hierna zal het programma gedownload en geïnstalleerd worden.

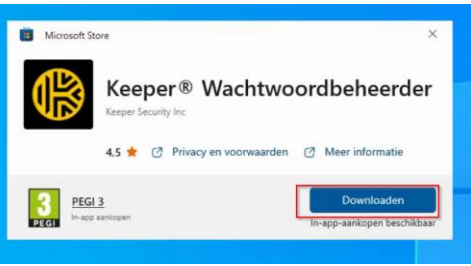

c) Eens dit doorlopen is zal de knop veranderen naar 'Openen'. Als u daarop klikt dan zal de Keeper app openen

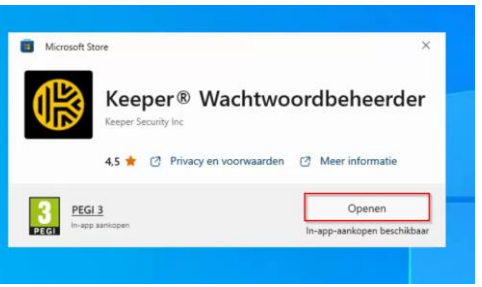

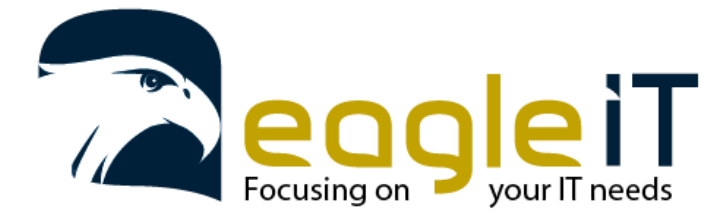

Tel.: +32 3 304 23 26 E-mail: servicedesk@eagle-it.be http://www.eagle-it.be

d) Als de app geopend is krijgt u 2 keuzes hier mag u kiezen voor 'Login'.

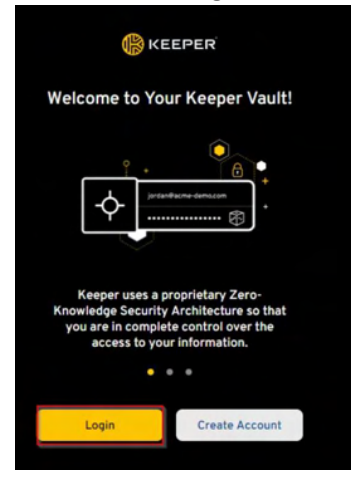

e) U krijgt nu het loginscherm te zien van Keeper. Hier kan u aanmelden met uw mailadres. Echter moet u nog wel de aanpassing maken dat u de datacenter locatie op EU zet, moest deze op iets anders staan.

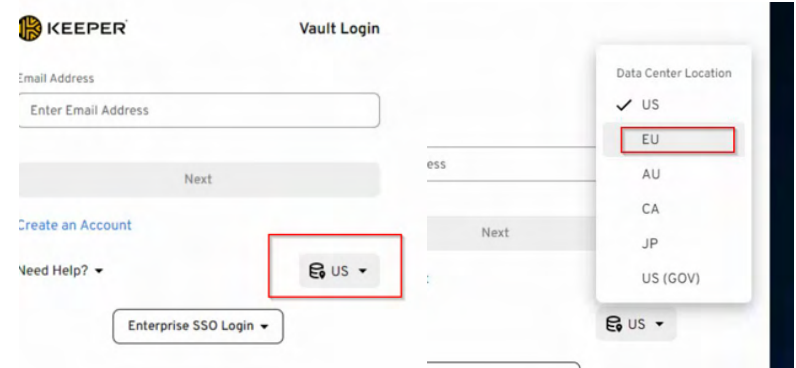

f) Het kan voorvallen dat u uw toestel nog goedkeuring moet geven voor u kan aanmelden. U zal dan volgend scherm te zien krijgen.

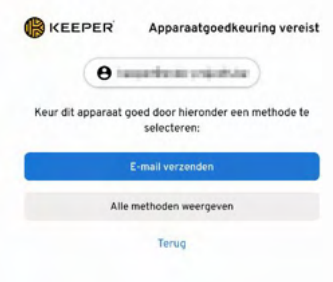

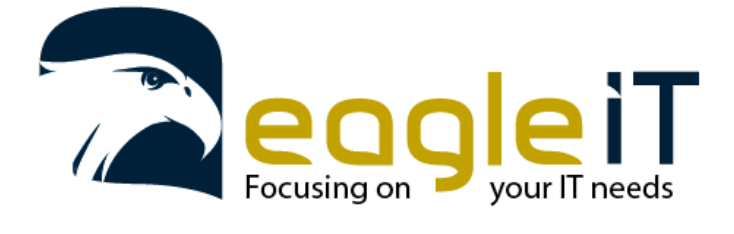

Tel.: +32 3 304 23 26 E-mail: servicedesk@eagle-it.be http://www.eagle-it.be

g) U mag hier op de knop klikken om de mail te laten versturen. U komt dan op het volgende scherm terecht waar u de code moet ingeven die u via mail heeft ontvangen.

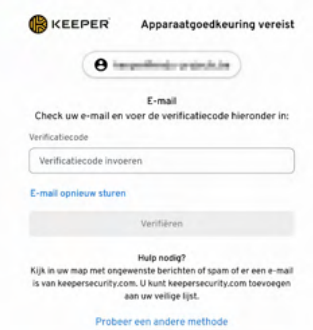

h) Als u de code hebt ingegeven kan u aanmelden met uw wachtwoord dat u heeft aangemaakt.

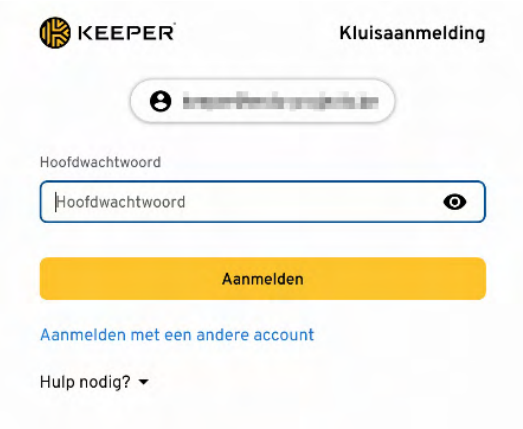

i) De installatie voor Windows is nu klaar en u bent aangemeld. Moest u hier uitdagingen bij ondervinden kan u contact opnemen met Eagle IT.

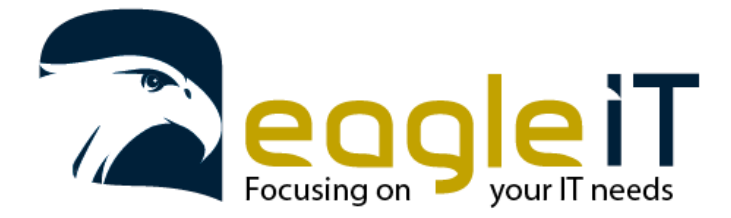

er.

Eagle IT BV Braamstraat 103A 2900 Schoten België

Tel.: +32 3 304 23 26 E-mail: servicedesk@eagle-it.be http://www.eagle-it.be

#### <span id="page-8-0"></span>2.2. Instalatie Mac

a) Voor de installatie de EaglePass software gaat u eerst naar de link bovenaan dit document met de link naar de download pagina. Deze zou standaard moeten openen met de juiste download. Moest dit niet zo zijn selecteert u 'Desktop' in de bovenste rij en 'Mac' bij de 3 opties eronder. Daarna klikt u op 'Downloaden'

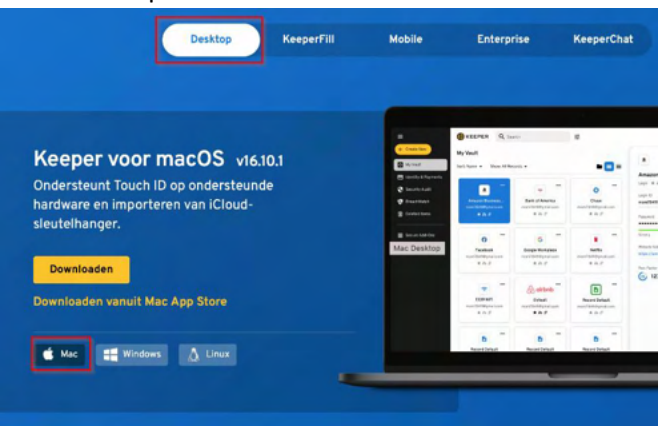

b) Er zal dan een pop-up verschijnen met de vraag of u de download wil toestaan. Hier mag u op 'Sta toe' klikken en dan zal het programma gedownload worden naar uw toestel. Eens het gedownload is mag u dit uitvoeren.

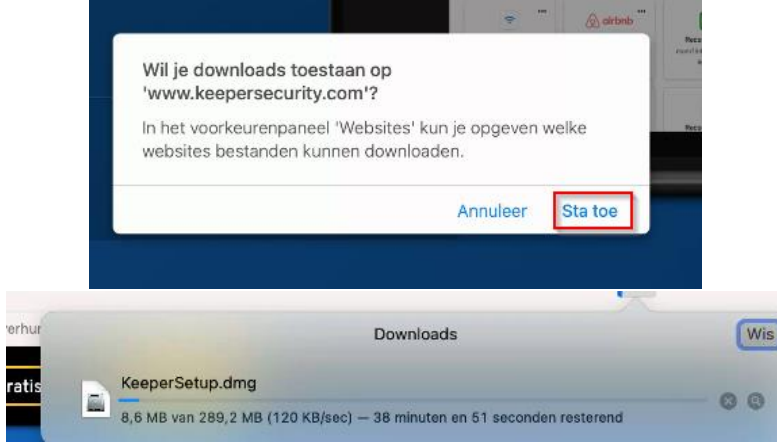

c) Als u het bestand hebt uitgevoerd zal u een andere pop-up zien verschijnen die u vraagt voor het icoon naar de applicatie folder te slepen. Dit mag u dan ook uitvoeren. De installatie zal dan plaats vinden naar de applicatie folder.

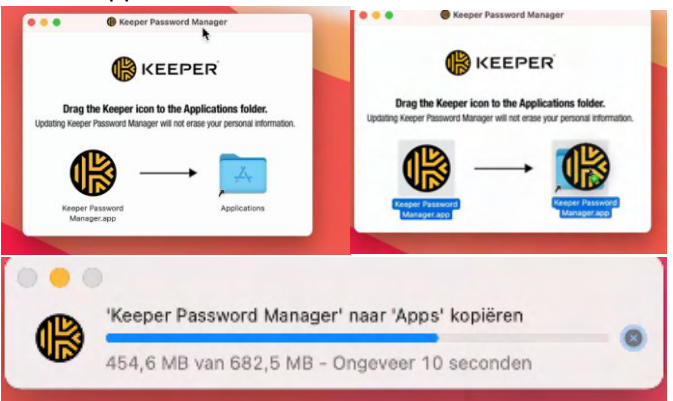

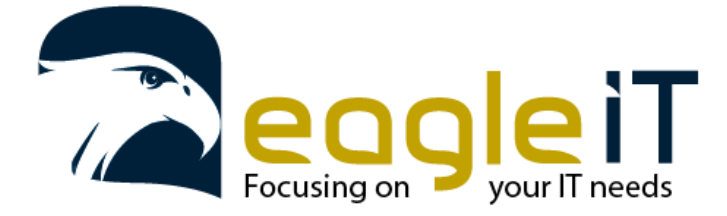

Tel.: +32 3 304 23 26 E-mail: servicedesk@eagle-it.be http://www.eagle-it.be

d) Als dit uitgevoerd is zal u een geluid als bevestiging horen dat de overdracht compleet is. U kan de app openen door gebruik te maken van de zoekfunctie in Mac. Hier kan u 'Keeper' typen en dan zal normaal de app zichtbaar moeten worden voor u.

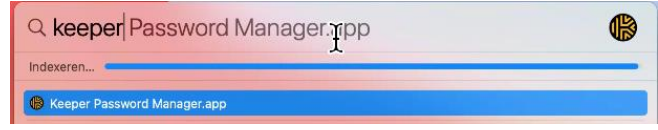

e) Er zal de eerste keer nog een melding verschijnen dat deze app van het internet gedownload is. Als deze pop-up open komt mag u op 'Open' klikken.

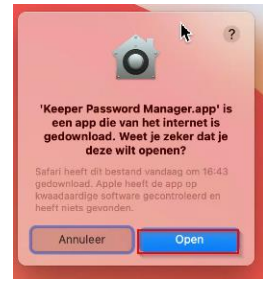

f) Hierna zal de applicatie zich openen en mag u op de optie 'Login' klikken.

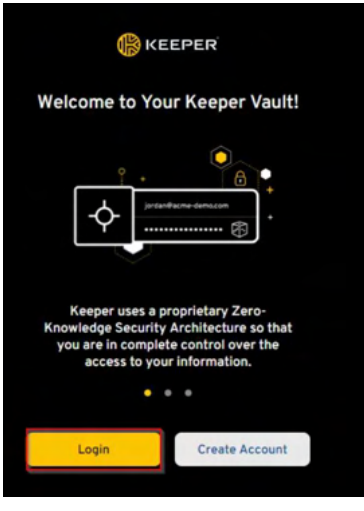

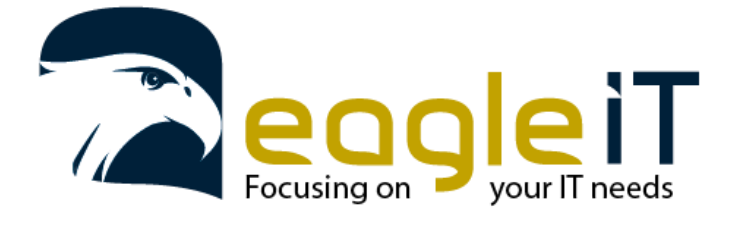

Tel.: +32 3 304 23 26 E-mail: servicedesk@eagle-it.be http://www.eagle-it.be

g) U krijgt nu het loginscherm te zien van Keeper. Hier kan u aanmelden met uw mailadres. Echter moet u nog wel de aanpassing maken dat u de datacenter locatie op EU zet, moest deze op iets anders staat.

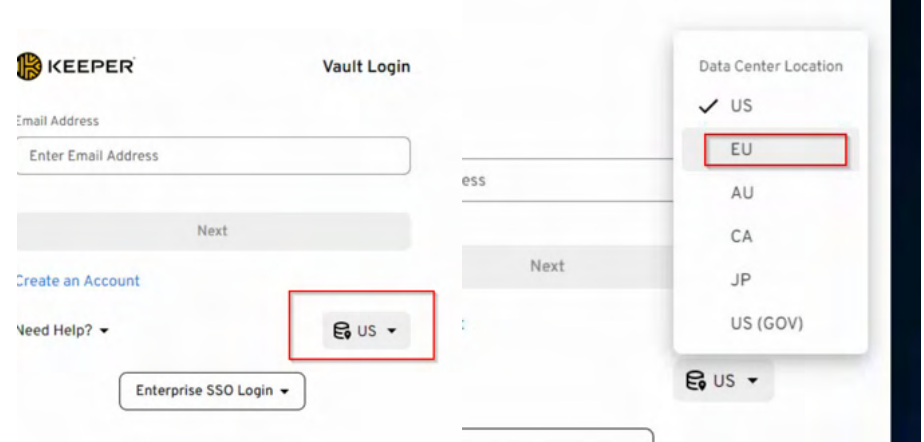

h) Het kan voorvallen dat u uw toestel nog goedkeuring moet geven voor u kan aanmelden. U zal dan volgend scherm te zien krijgen.

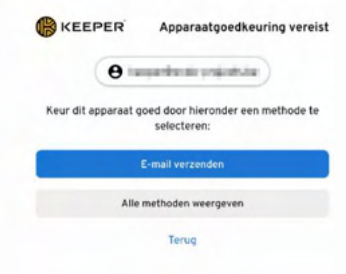

i) U mag hier op de knop klikken om de mail te laten versturen. U komt dan op het volgende scherm terecht waar u de code moet ingeven die u via mail heeft ontvangen.

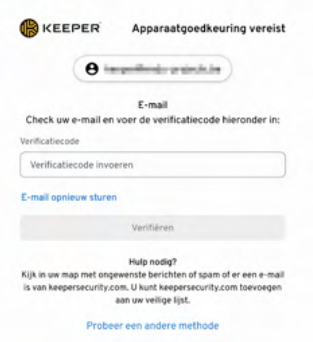

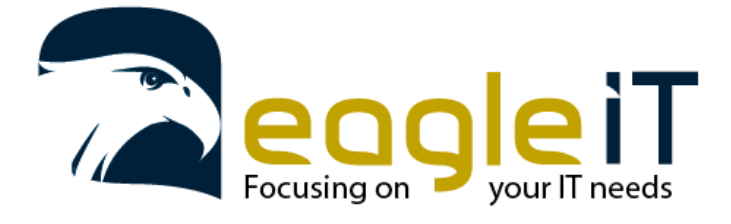

Tel.: +32 3 304 23 26 E-mail: servicedesk@eagle-it.be http://www.eagle-it.be

j) Als u de code hebt ingegeven kan u aanmelden met uw wachtwoord dat u heeft aangemaakt.

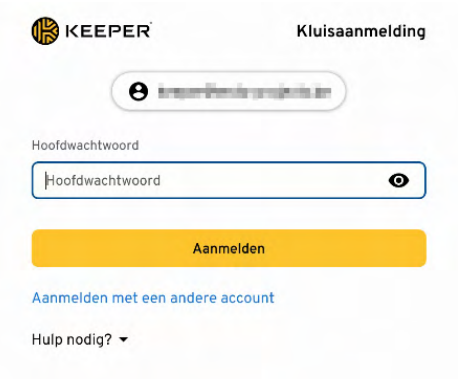

k) De installatie voor Windows is nu klaar en u bent aangemeld. Moest u hier uitdagingen bij ondervinden kan u contact opnemen met Eagle IT.

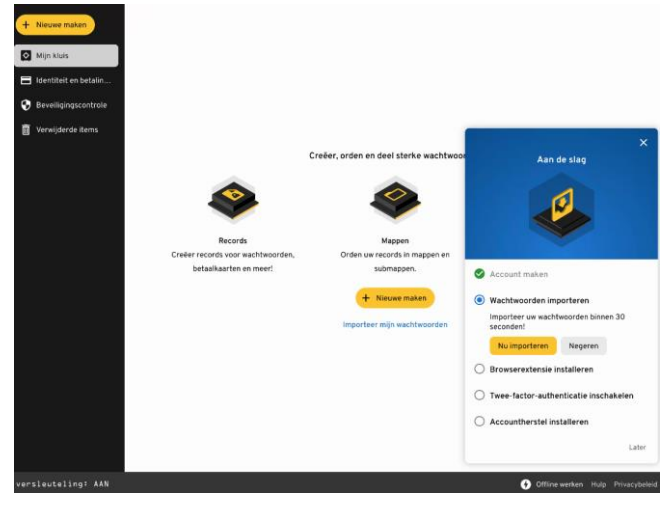

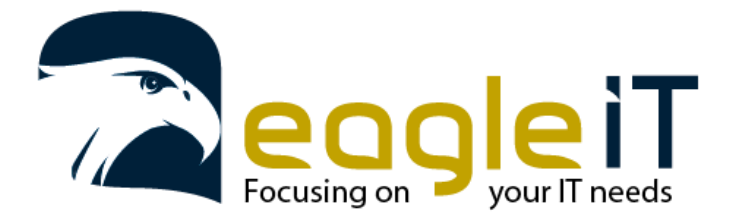

Tel.: +32 3 304 23 26 E-mail: servicedesk@eagle-it.be http://www.eagle-it.be

# <span id="page-12-1"></span><span id="page-12-0"></span>3. EaglePass beveiliging

#### 3.1. 2-Factor Authenticatie (2FA) voor EaglePass

Voor een extra beveiliging is het aangeraden om 2 factor authenticatie te gebruiken. Moest je wachtwoord toch gekend zijn voor een andere persoon dan kan deze niet inloggen als 2 factor authenticatie actief is op je account doordat zij de nodige extra codes niet kunnen genereren.

Om deze stappen te doorlopen moet u de lokale versie gebruiken die geïnstalleerd staat op uw toestel.

In deze handleiding maken we gebruik van de Microsoft authenticator App. Deze is verkrijgbaar voor Android en iOS.

Android: <https://play.google.com/store/apps/details?id=com.azure.authenticator&hl=nl&gl=US>

iOS:<https://apps.apple.com/us/app/microsoft-authenticator/id983156458>

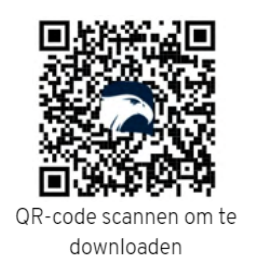

Om 2 factor authenticatie te activeren op je account onderneem je de volgende stappen.

a) Klik weer rechtsbovenaan om naar het settings menu te gaan

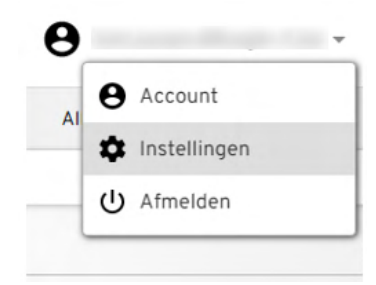

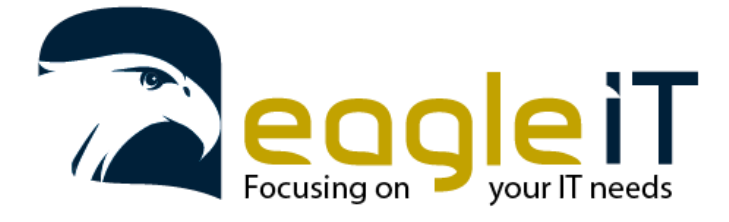

Tel.: +32 3 304 23 26 E-mail: servicedesk@eagle-it.be http://www.eagle-it.be

b) Klik links op het submenu beveiliging. Hier kan je de twee-factor-authenticatie aanzetten

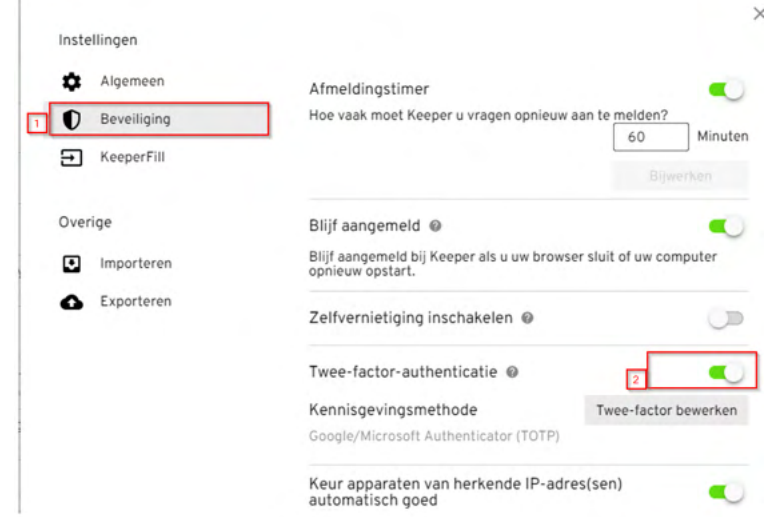

c) Als je deze hebt aangezet zal je het volgende venster zien verschijnen.

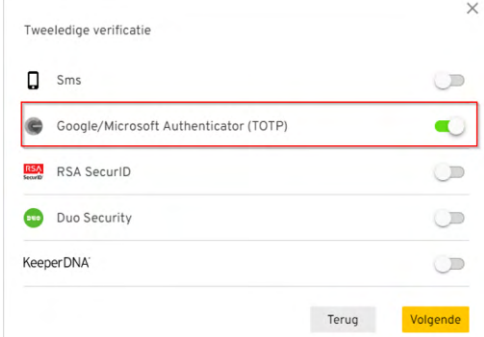

d) Hier mag je zoals in de afbeelding 'Google/Microsoft authenticator (TOTP)' aanduiden en op de knop volgende klikken. En zal u het volgende scherm te zien krijgen.

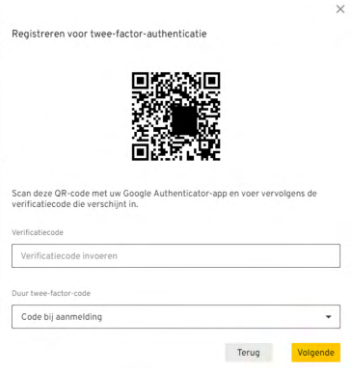

e) Deze code scant u met de Microsoft Authenticator app die u eerder heeft geïnstalleerd.

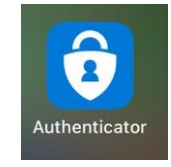

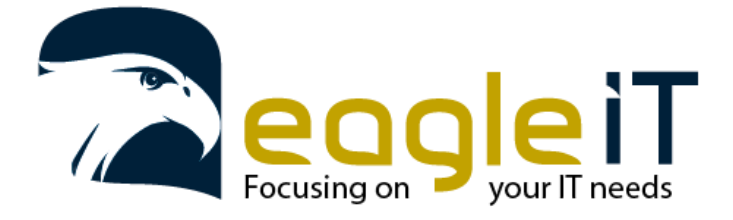

Tel.: +32 3 304 23 26 E-mail: servicedesk@eagle-it.be http://www.eagle-it.be

f) Als u de app opent kan u rechtsboven op het '+' teken duwen om en nieuw account toe te voegen.

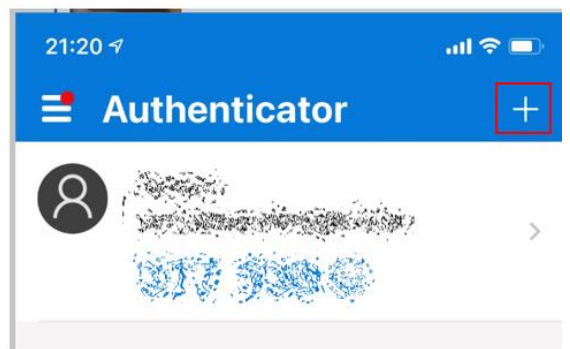

g) Hierna komt u op het volgende scherm waar u kiest voor 'Overig (Googe, Facebook, enzovoort)'

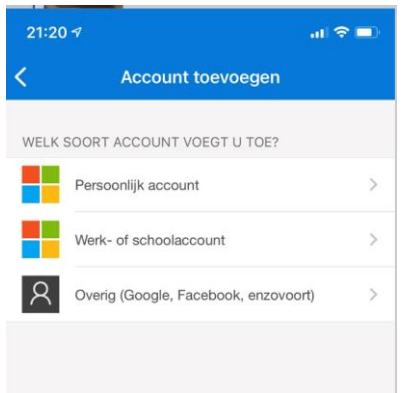

h) Dan zal de app toestemming vragen om de camera te mogen gebruiken, als deze dat nog niet had gevraagd. U kan dan de QR code scannen.

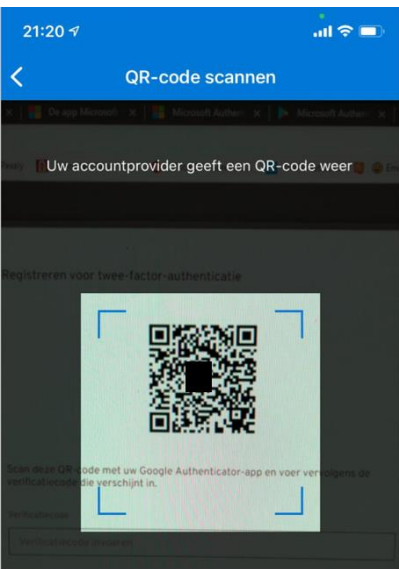

i) Eens u de QR code gescant heeft zal u cijfers te zien krijgen op uw smartphone en kan u deze onder de QR code ingeven in EaglePass.

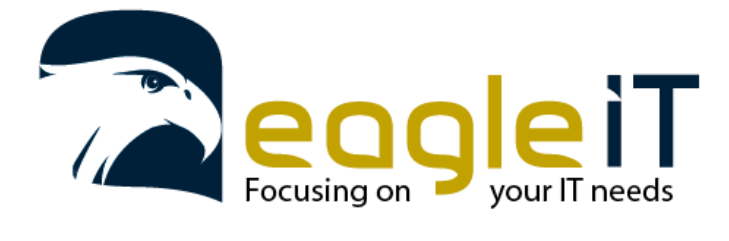

Tel.: +32 3 304 23 26 E-mail: servicedesk@eagle-it.be http://www.eagle-it.be

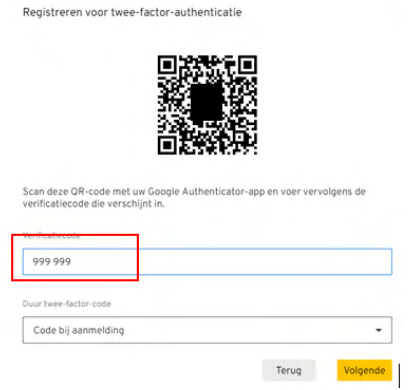

- j) Na dat u de code hebt ingegeven kan u op 'Volgende' klikken.
- k) U krijgt nu een lijst van herstelcodes te zien. Deze codes zal u goed moeten bijhouden voor het geval dat uw smartphone het laat afweten en u niet de 2-factor-authenticatie app kan gebruiken. De beste optie is om deze codes af te drukken en op een veilige plek te bewaren.

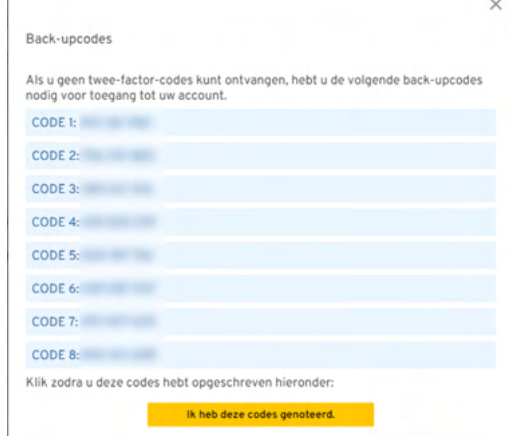

l) Nadat u deze codes hebt afgedrukt, kan u op 'Ik heb deze codes genoteerd' klikken. En zal u nu zien dat 2-factor-authenticatie actief is op uw account.

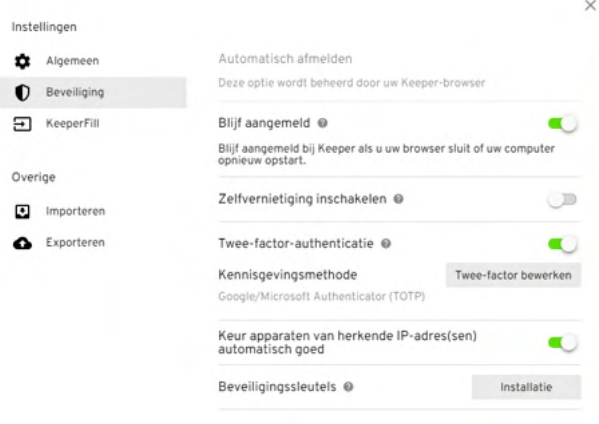

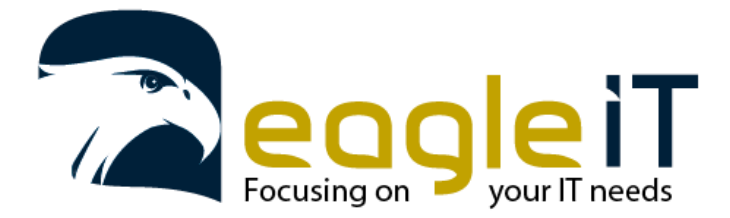

Tel.: +32 3 304 23 26 E-mail: servicedesk@eagle-it.be http://www.eagle-it.be

#### 3.2. Passphrase

<span id="page-16-0"></span>In het geval dat u uw wachtwoord vergeet kan u dit herstellen door een Recovery Phrase aan te maken.

#### **Als u dit niet aanmaakt is er geen andere mogelijkheid om zelf uw account te herstellen.**

a) Om uw Recovery phrase in te stellen gaat u eerst rechts boven naar 'settings'.

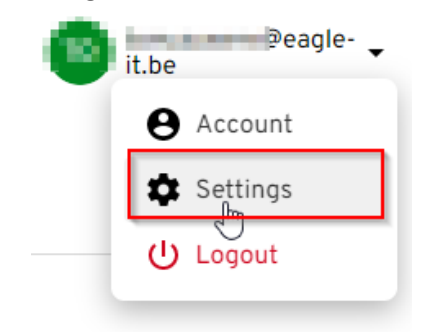

b) In het settings menu kan u bij general de instelling Account Recovery de recovery phrase aanmaken. Klik hier op 'Recovery Phrase'.

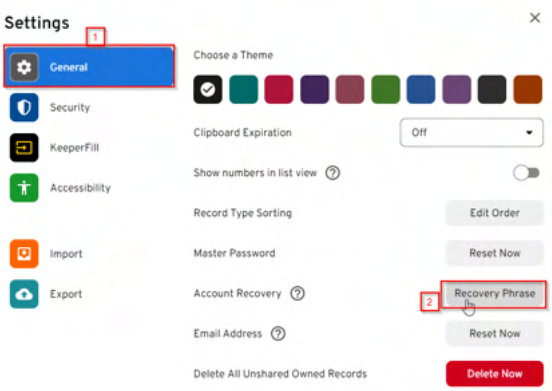

c) Op het volgende scherm zal u nog eerst uw hoofdwachtwoord moeten ingeven vooralleer u verder kan.

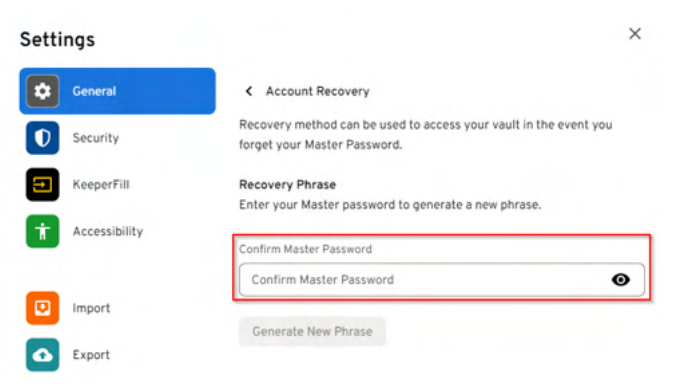

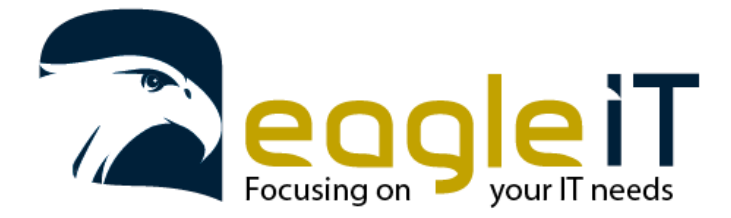

Tel.: +32 3 304 23 26 E-mail: servicedesk@eagle-it.be http://www.eagle-it.be

d) Als u toevallig eerder al een recovery phrase had ingesteld zal deze vervangen worden door uw nieuwe recovery phrase.

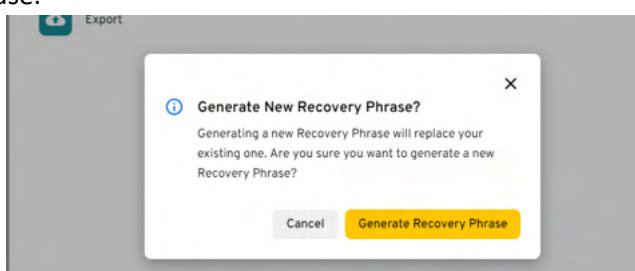

e) Eens op het volgende scherm zal uw recovery phrase getoond worden.

Het is zeer belangrijk deze goed te bewaren op een plek waar u enkel toegang tot hebt. Als u deze niet meer weet of ter beschikking hebt als u uw wachtwoord bent vergeten kan uzelf niet uw account herstellen.Als u alles genotteerd hebt kan u aanvinken dat u dit gedaan heeft en de pharse instellen als actief.

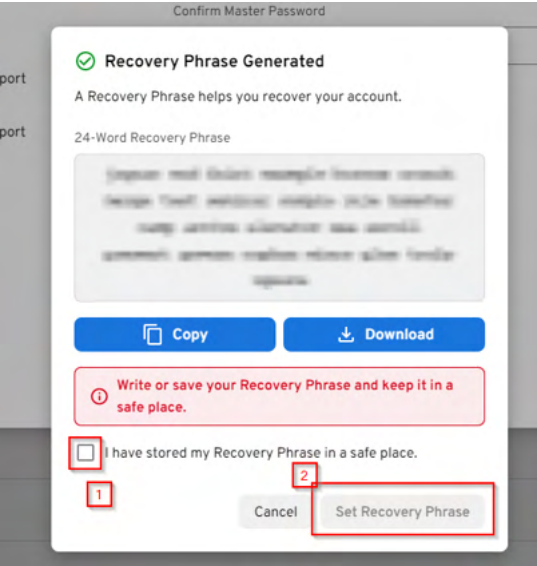

f) De recovery phrase is nu actief en kan gebruikt worden om uw wachtwoord te herstellen wanneer u uw wachtwoord zou zijn vergeten.

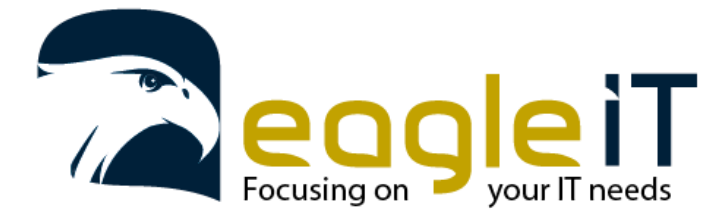

Tel.: +32 3 304 23 26 E-mail: servicedesk@eagle-it.be http://www.eagle-it.be

### <span id="page-18-0"></span>4. Wachtwoorden importeren.

Om wachtwoorden te importeren heeft u verschillende mogelijkheden. U kan importeren vanuit een bestaande wachtwoord manager of vanuit de browser.

Hier laten we u zien hoe je de wachtwoorden van je browser importeert.

#### 4.1. Import Mac

<span id="page-18-1"></span>a) Ga rechtsboven naar het instellingsmenu.

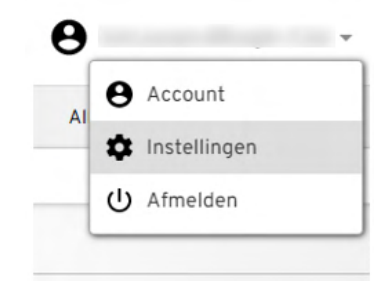

b) Klik nu links op het 'importeren' submenu en daarna bovenaan op importeren.

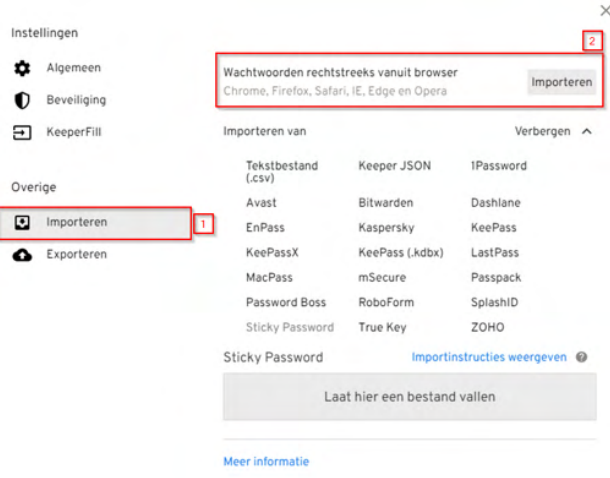

c) Om op Apple toestellen te importeren moeten er enkele stappen extra ondernomen worden vanwege beveiligingen. Eerst zal er gevraagd worden om aan te melden, hier mag je het wachtwoord van uw Apple toestel opgeven.

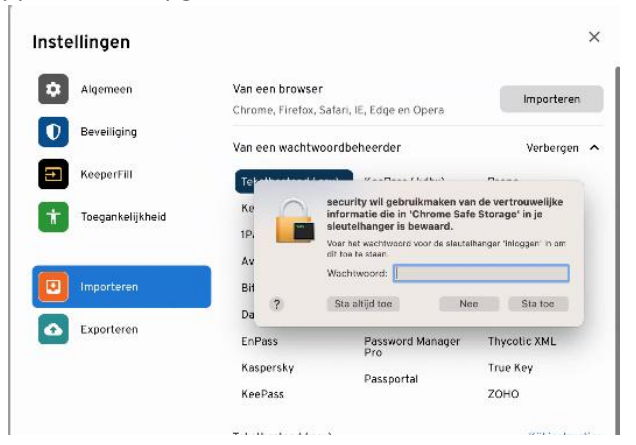

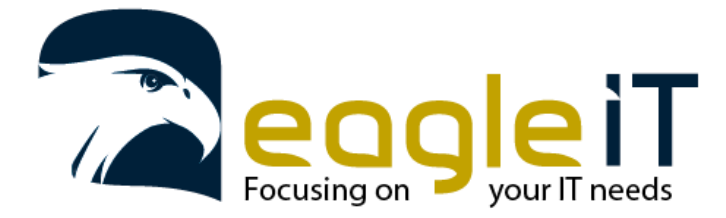

Tel.: +32 3 304 23 26 E-mail: servicedesk@eagle-it.be http://www.eagle-it.be

d) U krijgt dan de melding dat er enkele rechten extra toegekend moeten worden voor de import van al uw wachtwoorden. Hier mag u klikken op ok om verder te gaan.

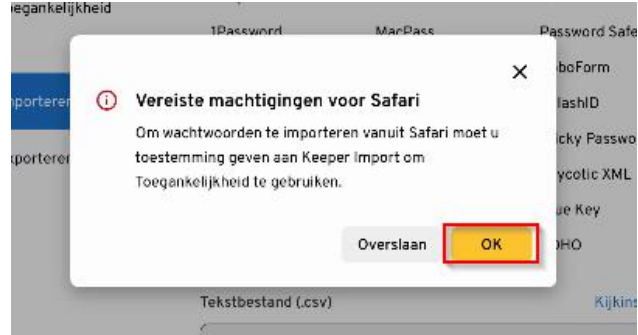

e) Een nieuwe pop-up zal tevoorschijn komen met de vraag om de systeemvoorkeuren te openen. Deze mag u openen door op de knop 'Open Systeemvoorkeuren' aan te klikken.

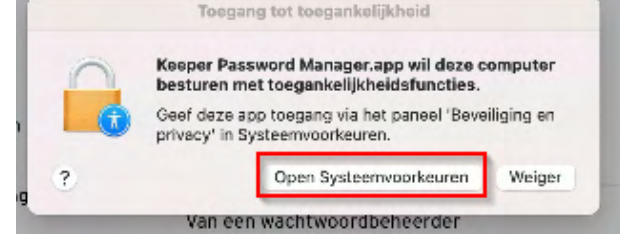

f) Nu opent het scherm van de systeem voorkeur. Hier moet u eerst aanmelden door op het icoon can het hangslot te klikken en uw wachtwoord op te geven van uw Apple toestel. Daarna kan u in de lijst het vinkje voor 'Keeper Password manager' activeren.

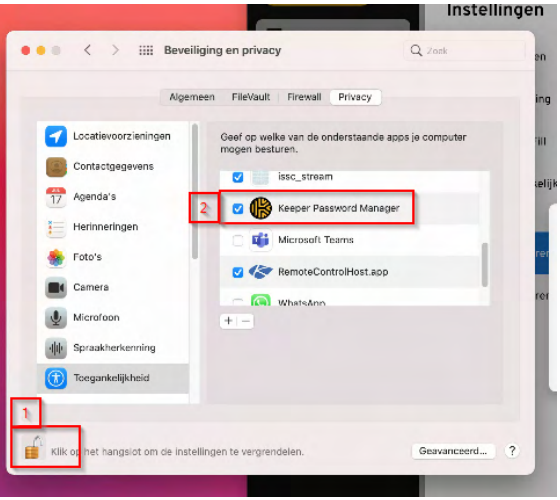

g) Als u de aanpassing heeft gedaan mag u op OK klikken op het scherm van Keeper dat de vermelding maakt dat de nodige verandering moet worden doorgevoerd.

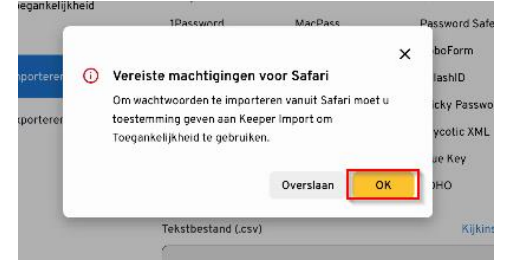

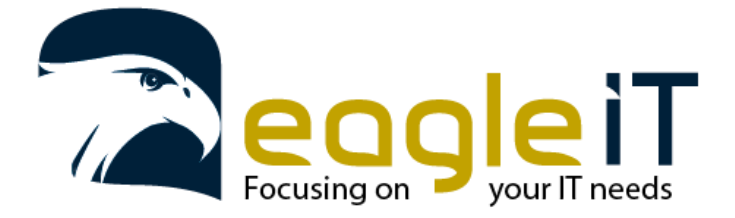

Tel.: +32 3 304 23 26 E-mail: servicedesk@eagle-it.be http://www.eagle-it.be

h) U krijgt dan een nieuw scherm te zien. Hier komt de melding dat als u op OK klikt in dit scherm, Keeper zelf een aantal stappen gaat uitvoeren. Belangrijk hierbij is dat u eerst safari opstart en de voorkeuren opent van safari zelf.

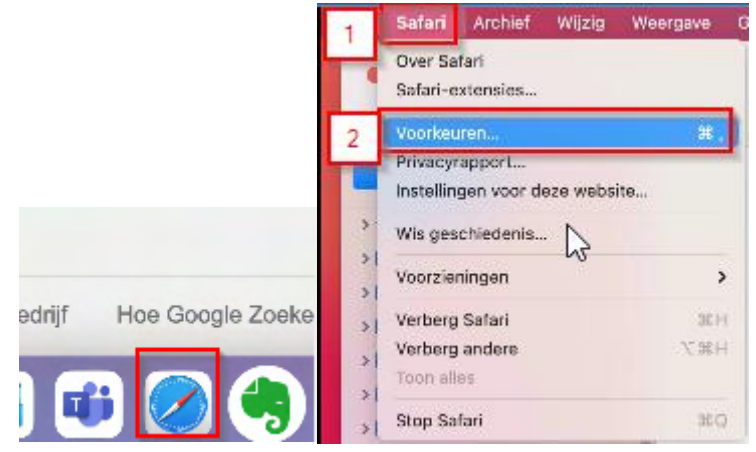

i) Als de voorkeuren geopend zijn kan u op de knop OK duwen in het scherm bij de Keeper applicatie

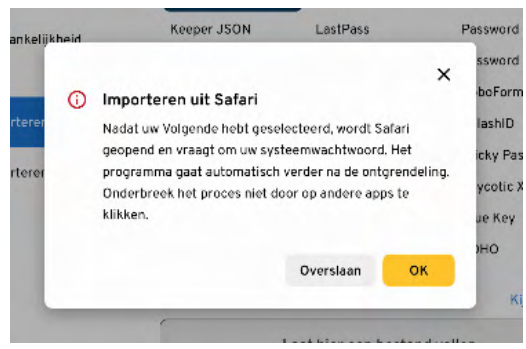

j) De Keeper applicatie geeft nu de melding dat de stappen worden uitgevoerd. Safari zal vanzelf opspringen en het voorkeur scherm zal wisselen naar het tabblad wachtwoorden. Hier moet u uw wachtwoord opgeven van uw Apple toestel.

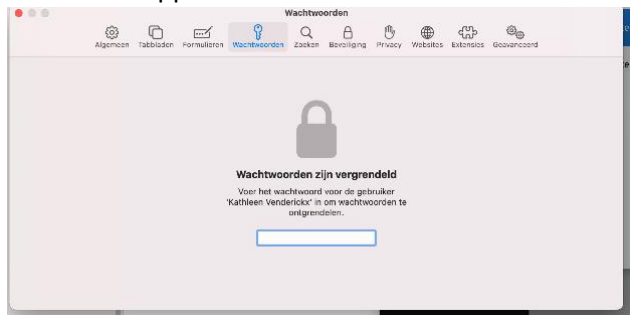

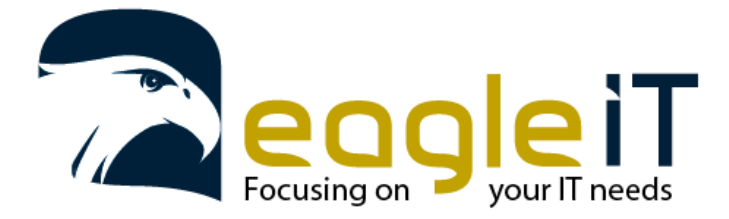

Tel.: +32 3 304 23 26 E-mail: servicedesk@eagle-it.be http://www.eagle-it.be

k) Als u uw wachtwoord hebt opgegeven zal u de lijst met wachtwoorden zien. Enkele seconden later zal het Keeper programma terug overnemen en de lijst met wachtwoorden weergeven die zijn terug gevonden om te importeren in de Keeper applicatie zelf. Hier kan u al een selectie maken als er wachtwoorden zijn die u niet wil importeren, deze kan u dan uitvinken. Als u klaar bent met de selectie te controleren klikt u op 'Toevoegen aan Keeper', dan zullen alle wachtwoorden tevoorschijn komen in de Keeper applicatie en kunnen deze nu gebruikt worden.

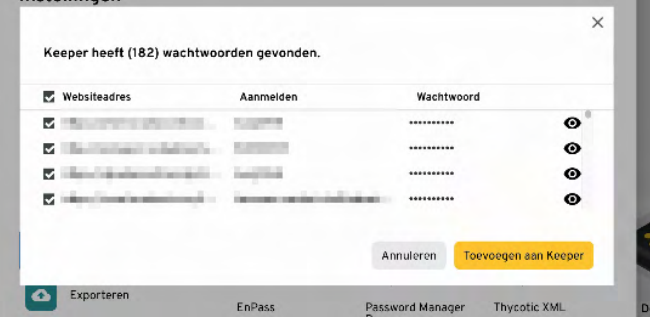

l) Keeper zal deze wachtwoorden importen, als deze klaar is zal u de melding krijgen dat uw wachtwoorden veilig zijn. Klik nu op ok en sluit het instellingen venster.

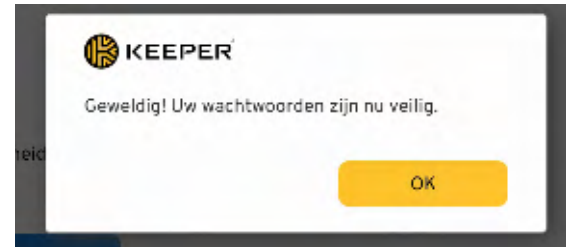

m) U ziet heeft nu een zicht op alle wachtwoorden die geïmporteerd zijn. Deze kan u nu sorteren zoals u zelf wil

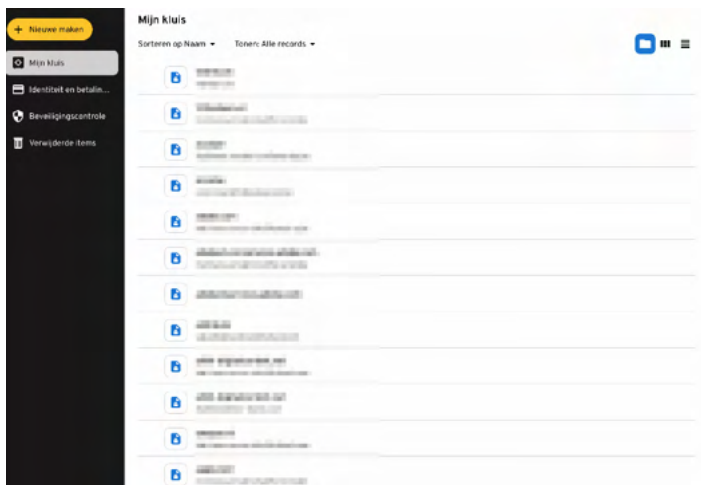

n) Nu de wachtwoorden geïmporteerd zijn kunnen de wachtwoorden verwijderd worden uit uw Safari omgeving. Dit om te voorkomen dat u enkel de Safari omgeving update of bijwerkt en niet de EaglePass omgeving.

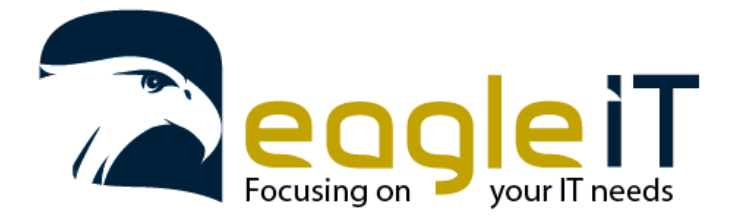

Tel.: +32 3 304 23 26 E-mail: servicedesk@eagle-it.be http://www.eagle-it.be

#### 4.2 Import Windows

<span id="page-22-0"></span>a) Ga rechtsboven naar het instellingsmenu.

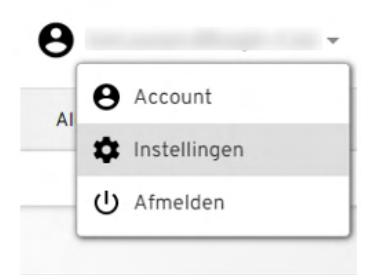

b) Klik nu links op het 'importeren' submenu en daarna bovenaan op importeren.

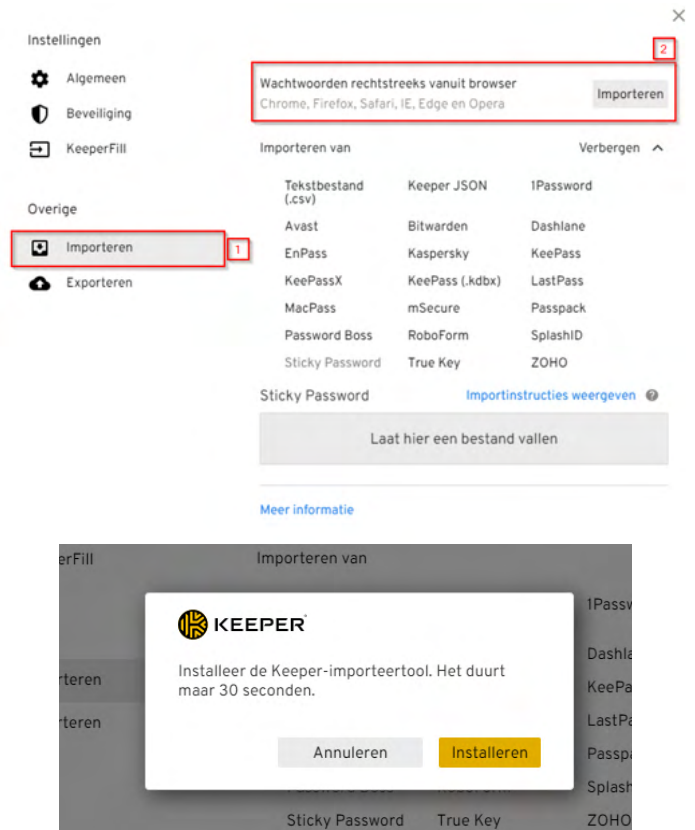

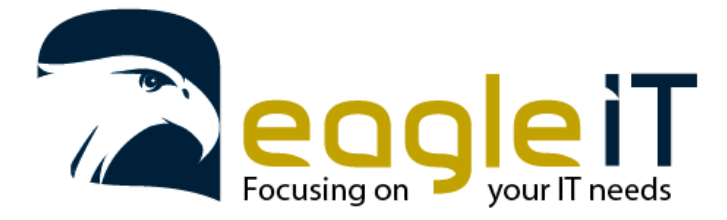

Tel.: +32 3 304 23 26 E-mail: servicedesk@eagle-it.be http://www.eagle-it.be

c) U zal dan gevraagd worden om de importeertool te installeren. Hier mag u op 'Installeren' klikken. Er zal dan software gedownload worden en zal het scherm veranderen naar waar u een code kan kopiëren.

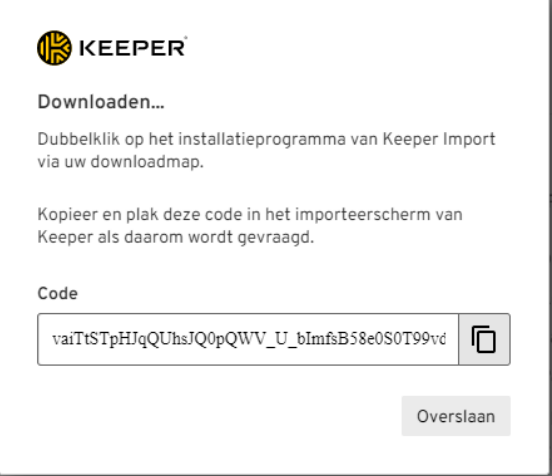

d) Deze code kopieert u door op de copy knop rechts van de code te drukken. En u voor het gedownloade programma uit. Deze zal u dan vragen om de code te plakken.

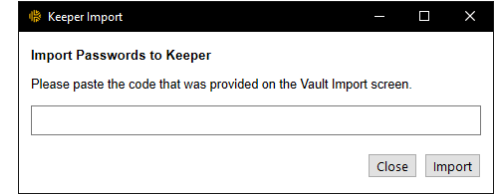

e) Eens u de code geplakt heeft kan u op 'import' klikken. EaglePass zal dan de wachtwoorden importeren. Hier kan u al een selectie maken als er wachtwoorden zijn die u niet wil importeren, deze kan u dan uitvinken. Als u klaar bent met de selectie te controleren klikt u op 'Toevoegen aan Keeper', dan zullen alle wachtwoorden tevoorschijn komen in de Keeper applicatie en kunnen deze nu gebruikt worden.

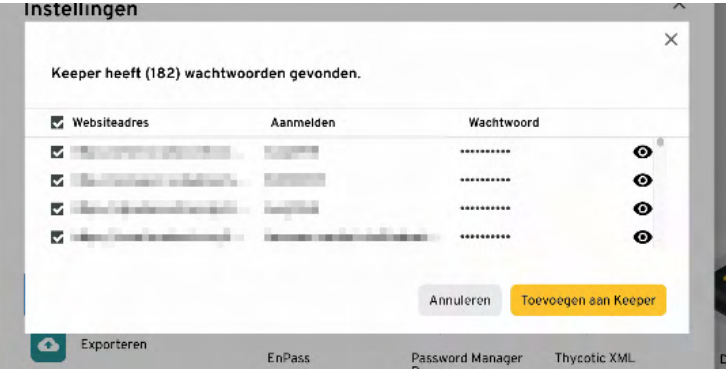

f) Moest u een foutmelding krijgen dan kan dit zijn omdat u de extensie nog niet geïnstalleerd heeft in uw browser waarvan u de gegevens wil importeren.

Kijk dit zeker goed na en doe nogmaals een poging om de wachtwoorden te importeren. Moest u hier uitdagingen bij ondervinden kan u contact opnemen met Eagle IT.

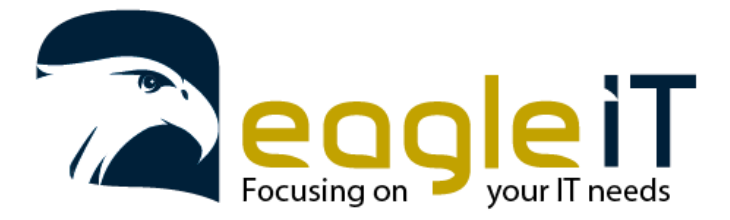

Tel.: +32 3 304 23 26 E-mail: servicedesk@eagle-it.be http://www.eagle-it.be

## <span id="page-24-0"></span>5. Manueel records aanmaken

Er is ook de mogelijkheid om nieuwe records aan te maken bestaande uit verschillende categoriën. Hier kan u wachtwoorden opslaan maar ook andere gegevens zoals foto's, contacten, bank gegevens, …

In deze handleiding doorlopen we de belangrijkste record die u zal gebruiken 'Login'.

#### <span id="page-24-1"></span>5.1. Login

a) Om een record aan te maken klik links bovenaan op '+ Create new' en selecteer je 'Record'.

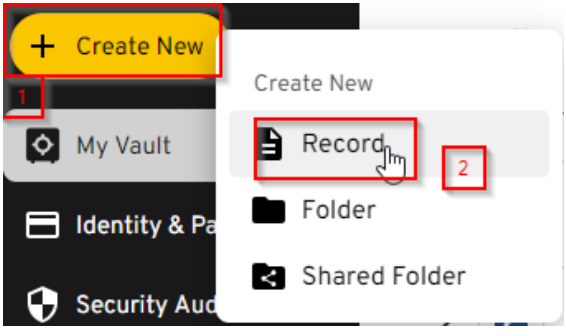

b) U zal nu het nieuwe venster zien verschijnen voor de aanmaak van het nieuwe record. Als hier het record type nog niet ingesteld staat op 'Login' mag u dit veranderen door op het pijltje naar beneden te klikken en Login te selecteren uit de lijst. Daarna mag u een titel aanmaken voor uw record.

Deze titel kan best iets zijn waarmee u het record makkelijk kan terugvinden en duidelijk aantoont waarvoor deze dienst moet doen. Als u dat heeft gedaan kan u op 'Next' klikken.

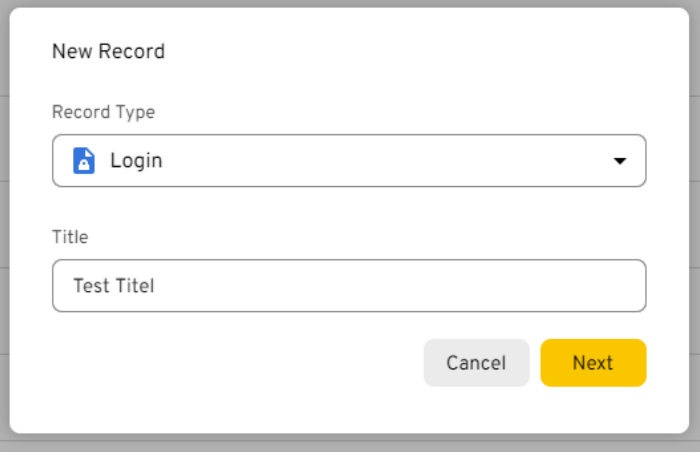

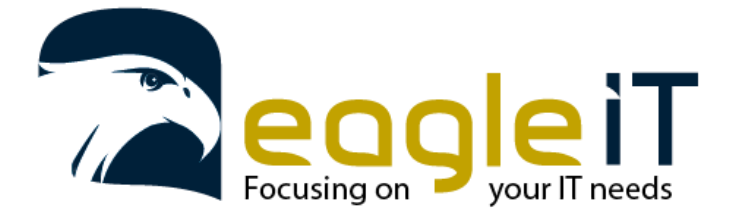

Tel.: +32 3 304 23 26 E-mail: servicedesk@eagle-it.be http://www.eagle-it.be

c) Rechts zal er een nieuw venster verschijnen waar u de nodige gegevens kan invullen van het record. Hier kan u de gebruikersnaam ingeven bij 'Login' en het wachtwoord bij 'Password'. Als u een account aan het aanmaken bent en u moet een nieuw wachtwoord aanmaken kan u dit door op de dobbelsteen te klikken achteraan het passwordveld. Als u het wachtwoord wil bekijken kan u op het oog duwen in het passwordveld.

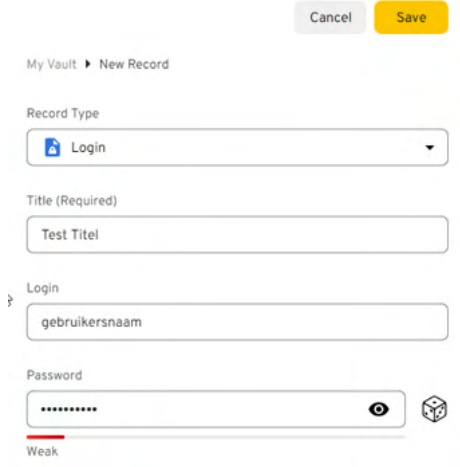

- d) Onder deze gegevens vindt u de mogelijkheid ook om een websiteadres bij te voegen. Dit is het adres waar de loging pagina zich bevindt. Deze kan u daar kopiëren en plakken. Zo kan u vanuit keeper op de site klikken en automatisch laten aanmelden.
- e) U heeft ook de optie om bestanden en foto's toe te voegen. Als u dit wenst kan u op de knop 'Files or Photos' klikken er zal dan een venster openen zodat u naar het nodige bestand kan navigeren om dit te uploaden.
- f) MFA-codes kunnen ook in de keeper app gekoppeld worden. Dit kan u op 3 verschillende manier.
- g) Het beste is dat u deze toevoegt via de desktopapplicatie. Hiermee heeft u de mogelijkheid om de QR-code te scannen. Voor een MFA code toe te voegen klikt u op 'Add Two-Factor Code', hier kan u dan de nodige selectie maken.
- h) Onderaan het record kan u nog extra notities toevoegen als dit gewenst is.
- i) Als het record compleet is en geen verder informatie vereist dan kan u dit opslaan door rechts bovenaan op 'Save' te klikken. Onderaan zal dan de melding komen dat het record aangemaakt en opgeslagen is.

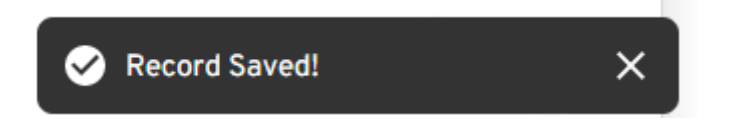

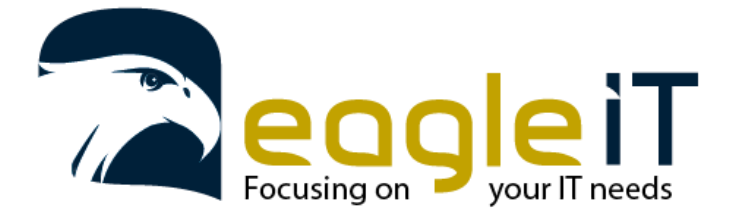

#### 5.1.1. QR Code Scannen

<span id="page-26-0"></span>a) Om de QR-code te laten scannen klikt u op de knop 'Scan' bij de QR code optie. Moest deze optie grijs gekleurd zijn, dan bent u niet bezig op de desktop applicatie. Open de desktopapplicatie om het record zo toe te voegen.

Als u op 'Scan' duwt zal u een nieuwe pop-up zien verschijnen. Dit venster kan u over de QRcode slepen die dan uitgelezen kan worden door Keeper.

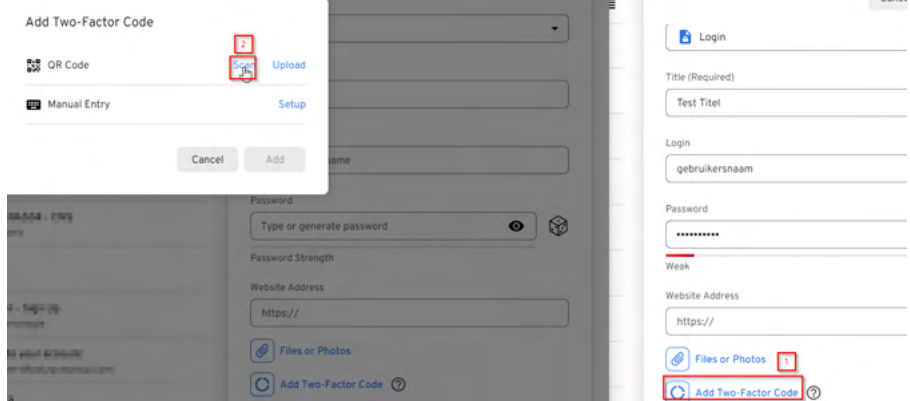

b) Als u het venster over de QR-code heeft gesleept zal deze aangeven dat de QR code gevonden is en zal deze dan ook toevoegen aan het record. Het extra MFA-venster zal zich dan ook sluiten.

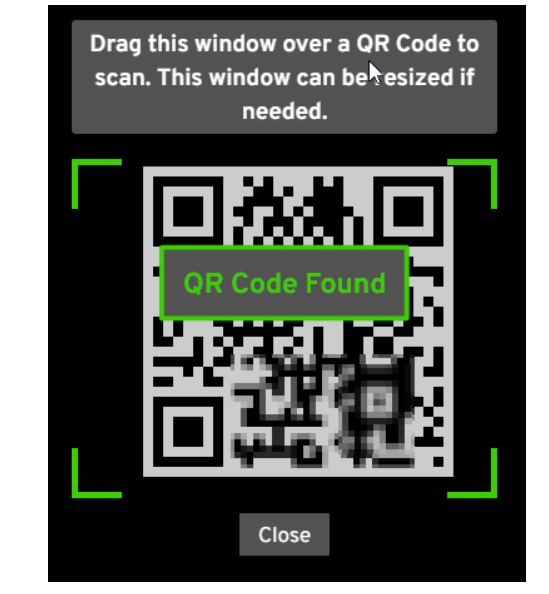

Two-Factor Code

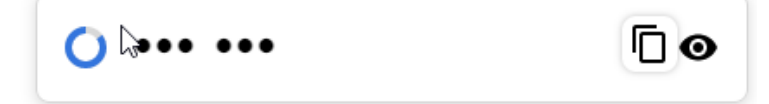

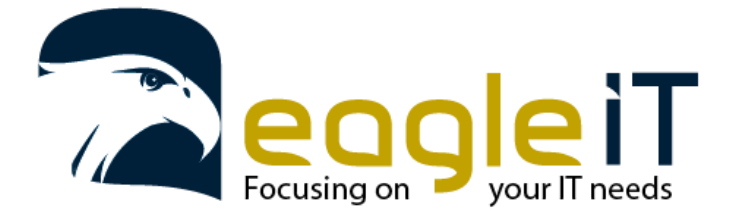

Tel.: +32 3 304 23 26 E-mail: servicedesk@eagle-it.be http://www.eagle-it.be

#### 5.1.2. QR Code uploaden

<span id="page-27-0"></span>a) Om een QR opgeslagen QR-code te uploaden selecteer je 'Upload'. Dan kan u naar de juiste plek navigeren om de QR-code te selecteren en te uploaden.

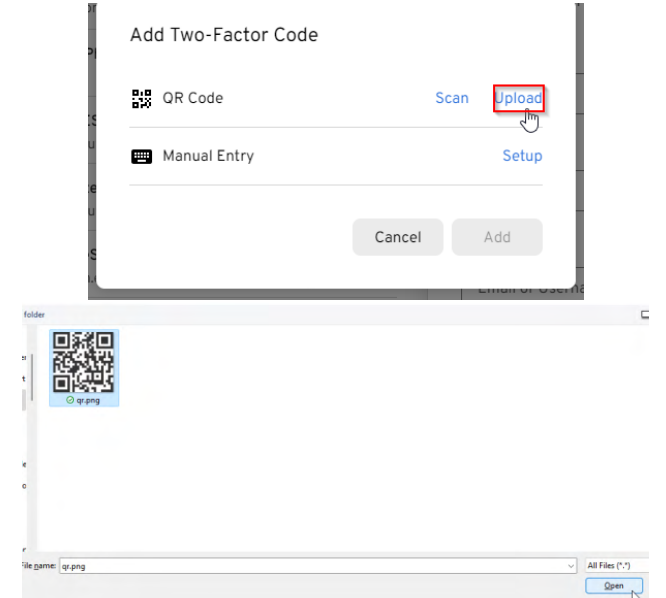

b) Het venster van de QR-code zal dan verdwijnen en de MFA is toegevoegd aan het record.

#### 5.1.3. Manual Entry

<span id="page-27-1"></span>a) Sommige MFA-codes kunnen ook via een 'secret key' toegevoegd worden. Deze code kan u verkrijgen wanneer u MFA aan het instellen bent voor het account zelf. U krijgt dan de nodige info te zien die u kan toevoegen in het keeper scherm.

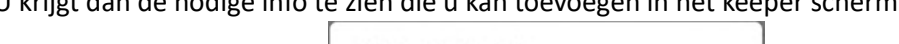

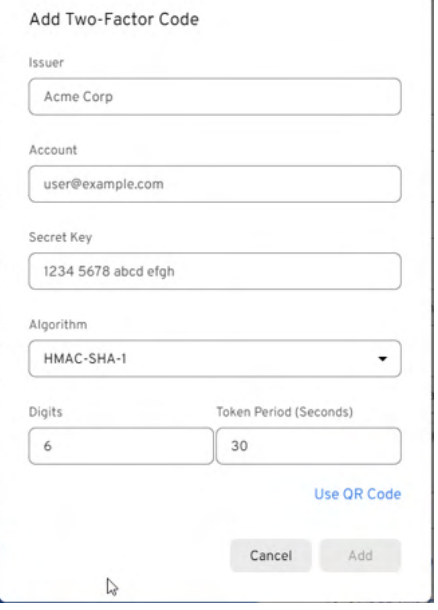

- b) Bij 'Issuer' geeft u het bedrijf of de naam van de website op waar u het account aan het aanmaken bent met de MFA-optie.
- c) 'Account' is de naam van uw account.
- d) 'Secret Key' is de code die u te zien krijgt bij het aanmaken van de MFA als de optie beschikbaar is op de website waar u het account aanmaakt.

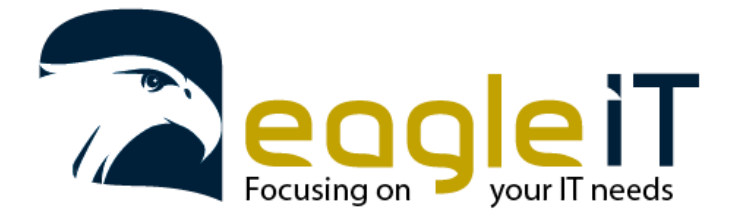

Tel.: +32 3 304 23 26 E-mail: servicedesk@eagle-it.be http://www.eagle-it.be

e) 'Algoritme' is het algoritme dat gebruikt wordt. Dit wordt normaal weergegeven bij het aanmaken van de MFA op de website van uw account. Bekijk welke versie er gebruikt wordt en selecteer de juiste versie door op het pijltje naar beneden te klikken en de juist versie aan te klikken.

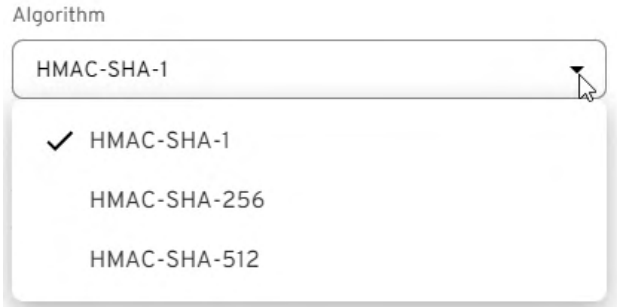

f) Als u dan op 'Add' klikt wordt de MFA-code toegevoegd aan uw record.

#### 5.1.4. Records rechten

<span id="page-28-0"></span>Records kunnen elk aparte rechten toegekend krijgen. Deze kunnen gedeeld worden met anderen die op hun buurt, naargelang de instellingen, deze records kunnen bewerken, delen of enkel bekijken. Ook kan een record van eigenaar wisselen door de rechten aan te passen.

a) Voor de rechten aan te passen klikt u op het record dat u zou willen delen. In het menu dat dan tevoorschijn komt rechts kan u de selectie maken voor het record te delen door op 'Share' te klikken of in het menu ernaast open te klikken en op 'Share' te klikken.

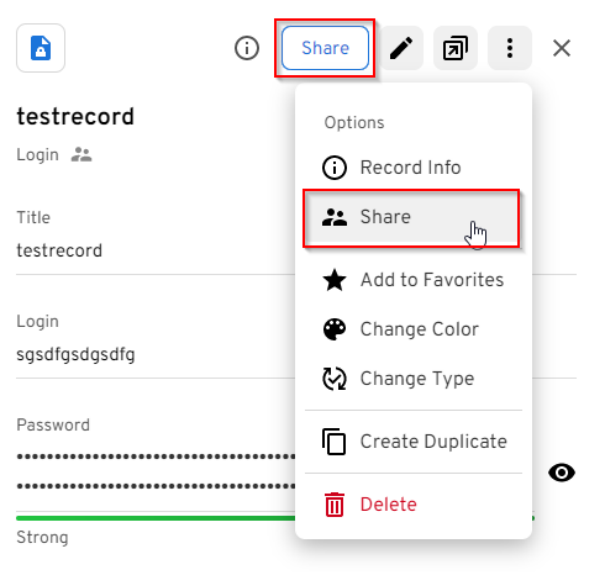

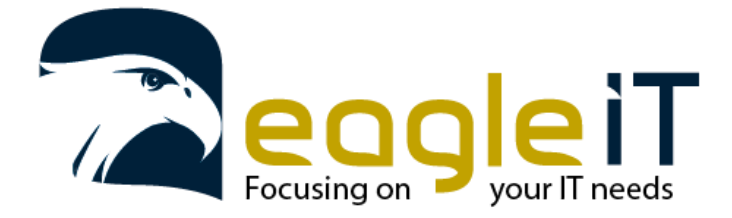

Tel.: +32 3 304 23 26 E-mail: servicedesk@eagle-it.be http://www.eagle-it.be

b) Als het menu dan tevoorschijn komt om te delen vult u het email adres in van de gebruiker waar u het record mee wil delen en daarnaast selecteert u de manier waarom u wil delen. Als u de nodige info hebt ingegeven en geselecteerd klikt u op 'add' en dan is het record gedeeld met de persoon. Deze persoon zal ook een mail aankrijgen met de melding dat er een record gedeeld is geweest met hen.

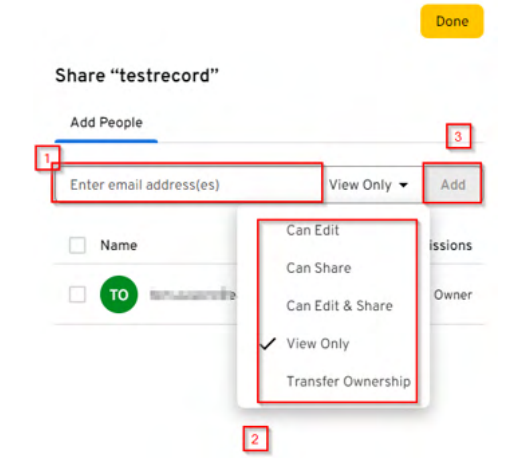

i. Can Edit

De persoon kan het record zien, gebruiken en aanpassen.

ii. Can Share

De persoon kan het record zien, gebruiken en verder delen met anderen iii. Can Edit & Share

De persoon kan het recod bewerken en delen.

- iv. View only De persoon kan het record enkel zien en gebruiken
- v. Transfer Ownership De record wordt overgedragen naar de persoon die u heeft opgegeven.
- c) Om de gebruiker te verwijderen selecteer je de gebruiker door het selectie vakje vooraan te selecteren en dan bovenaan op delete. Een scherm zal dan tevoorschijn komen met de vraag voor bevestiging. De rechten worden dan verwijderd voor die gebruiker.

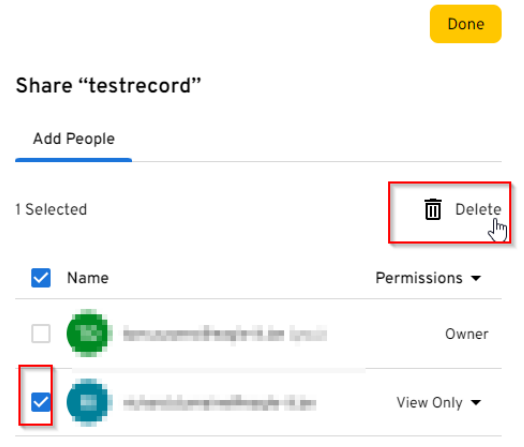

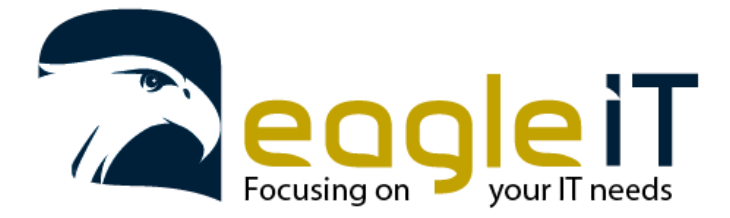

Tel.: +32 3 304 23 26 E-mail: servicedesk@eagle-it.be http://www.eagle-it.be

### <span id="page-30-0"></span>6. Folders

In Keeper kunnen 2 soorten folders aangemaakt worden, een gewone folder of een shared folder. Als er een folder aangemaakt wordt moet er goed nagedacht worden wat er met die folder moet bereikt worden. Dit omdat een folder niet kan veranderen van type eens deze aangemaakt is.

### <span id="page-30-1"></span>6.1. Folder

a) Je kan een Folder aanmaken om de records te kunnen sorteren naargelang waarvoor deze in groep kunnen samengezet worden. Om een folder aan te maken klik je links boven op '+ Create New' en selecteer dan Folder.

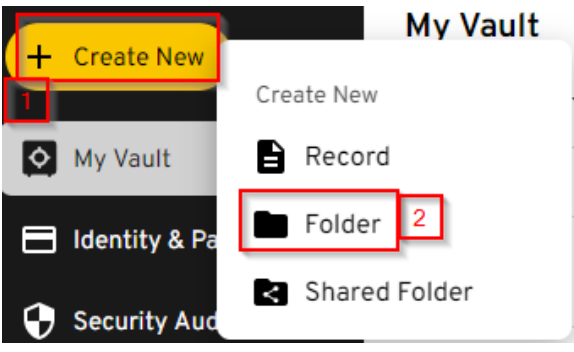

b) Hier kan de selectie gemaakt worden waar de folder onder terecht moet komen. 'My vault' is standaard geselecteerd bij het aanmaken van een folder. Als de map aangemaakt moet worden onder een andere map kan je die selecteren door met middel van het pijltje naar beneden een andere map te selecteren.

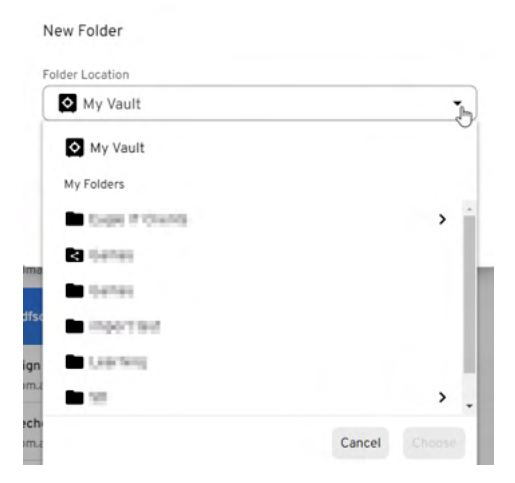

c) Als je de locatie heb geselecteerd en de naam hebt ingegeven voor de map kan je op 'Create' klikken. De map wordt op de gekozen plek aangemaakt en hier kunnen niet records naartoe gesleept worden of in worden aangemaakt.

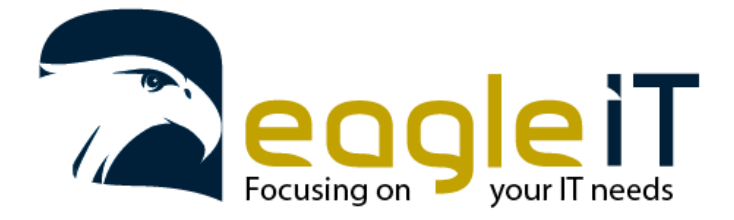

### <span id="page-31-0"></span>6.2. Shared Folder

a) Shared folders zijn folders die gedeeld kunnen worden met meerdere gebruikers. Om een shared folder aan te maken klik je linksboven op '+ Create new' en selecteer 'Shared folder'

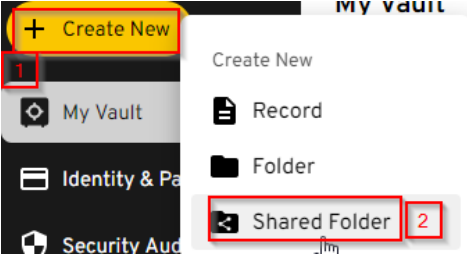

b) Hier kan de selectie gemaakt worden waar de shared folder onder terecht moet komen. 'My vault' is standaard geselecteerd bij het aanmaken van een folder. Als de map aangemaakt moet worden onder een andere map kan je die selecteren door met middel van het pijltje naar beneden een andere map te selecteren.

*LET OP: Een sharefolder kan niet onder een andere shared folder terecht komen. Als er een folder moet aangemaakt worden onder een shared folder kan dit enkel door een gewone folder te gebruiken.*

- c) Een shared folder heeft nog 2 extra opties tegenover een gewone folder.
	- i. User Permissions:
		- Can Manage Users: Als deze functie geselecteerd wordt, kunnen gebruikers andere gebruikers toevoegen of verwijderen deze shared folder.
		- Can Manage Records: Als deze functie geselecteerd wordt, kunnen gebruikers records toevoegen en verwijderen aan deze shared folder.
		- Can manage Users & Records: Als deze functie geselecteerd is kunnen de gebruikers de 2 bovenstaade functies uitvoeren in deze shared folder.
		- No user permissions: De gebruikers kunnen geen records toevoegen of verwijderen en geen gebruikers toevoegen of verwijderen.
	- ii. Record Permissions:
		- Can Edit: De gebruikers kunnen de records in deze folder aanpassen maar niet delen.
			- Can Share: De gebruikers kunnen de records in deze folder delen maar niet aanpassen.
			- Can Edit & Share: De gebruikers kunnen de records in deze map delen en aanpassen.
		- View Only: De gebruikers kunnen alleen de records bekijken.

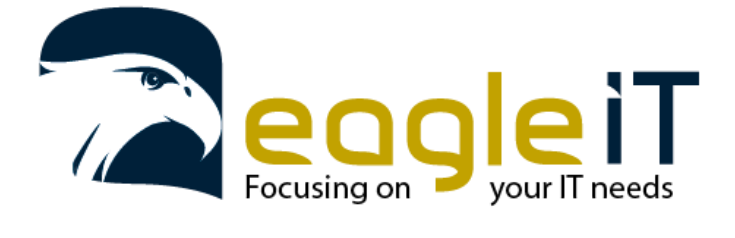

Tel.: +32 3 304 23 26 E-mail: servicedesk@eagle-it.be http://www.eagle-it.be

*LET OP: Shared folders permissions worden toegepast op alle records in deze map. Tenzij er al permissions zijn ingesteld op de record zelf. Als er al permissions op een record zijn ingesteld worden deze toegepast en niet de permissions van de map. Bij een sharedmap worden de rechten ingesteld voor die map en niet per gebruiker die toegevoegd wordt.*

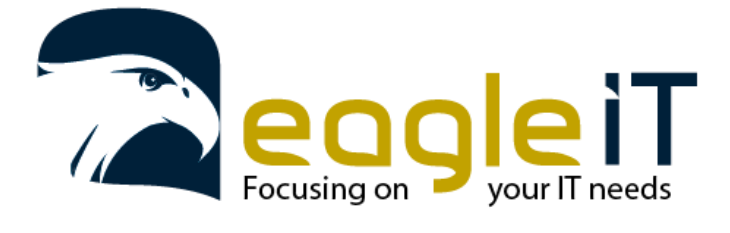

Tel.: +32 3 304 23 26 E-mail: servicedesk@eagle-it.be http://www.eagle-it.be

## <span id="page-33-0"></span>7. Account recovery

Als u uw wachtwoord bent vergeten en een recovery phrase hebt ingesteld kan u zelf uw account herstellen door gebruik te maken van uw recovery phrase.

- a) Om uw account te herstellen gaat u eerst naar de online omgeving van de vault. <https://keepersecurity.eu/vault/>
- b) Hier kan u selecteren dat u hulp nodig hebt door op 'need help' te klikken en 'forgot master password' te klikken.

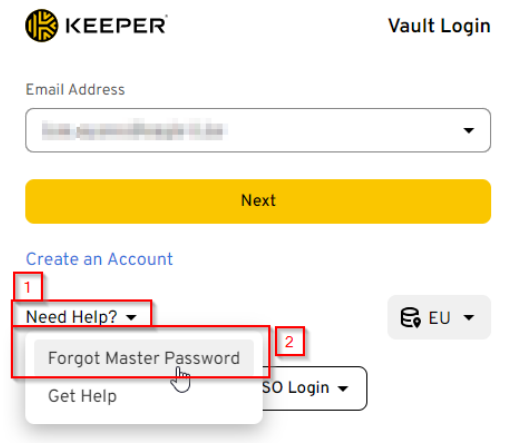

c) Op het volgende scherm geeft u uw mailadres waar uw account aan gekoppeld is. Daarna klikt op 'Next'.

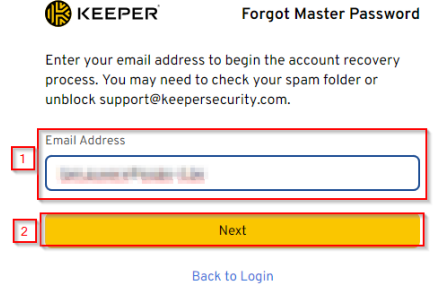

d) Op de volgende pagina zal u uw MFA code moeten opgeven. Deze is normaal gezien gekoppeld op uw smartphone zoals enkele hoofdstukken hierboven vermeld is.

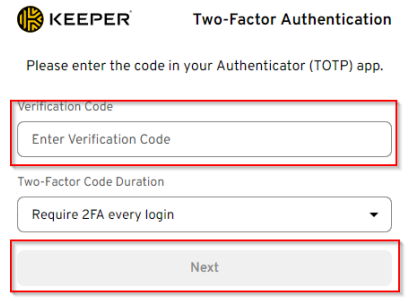

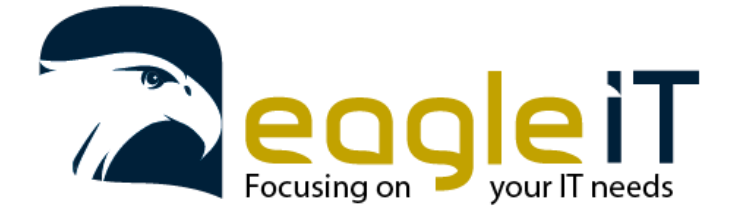

Tel.: +32 3 304 23 26 E-mail: servicedesk@eagle-it.be http://www.eagle-it.be

e) Op de volgende pagina zal u een code moeten invullen die u aankrijgt via uw mail. Als u deze code hebt opgegeven klikt u op 'Proceed'.

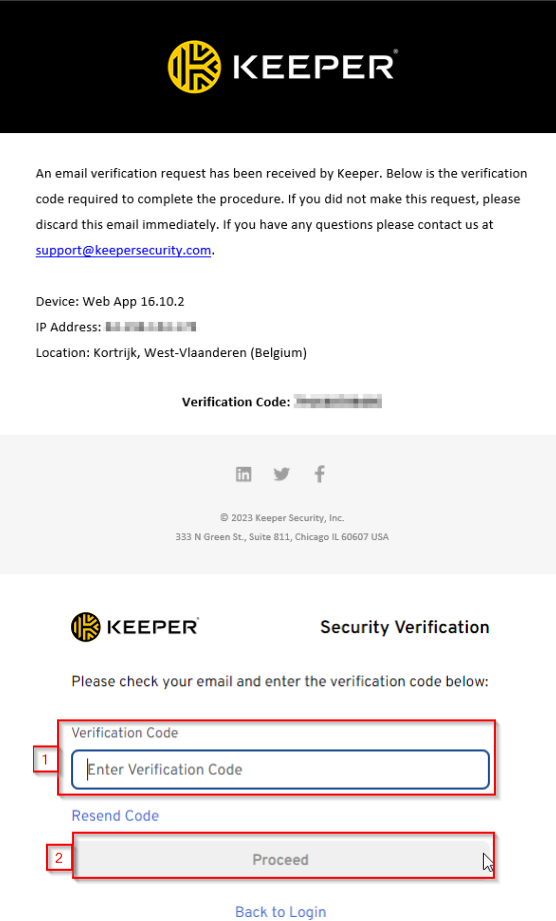

f) Op het volgende scherm zal u uw recovery phrase moeten opgeven. Deze heeft u normaal genoteerd gehad of ergens opgeslagen waar u enkel toegang tot heeft.

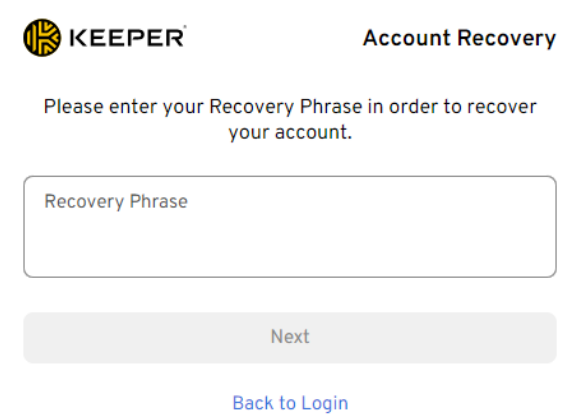

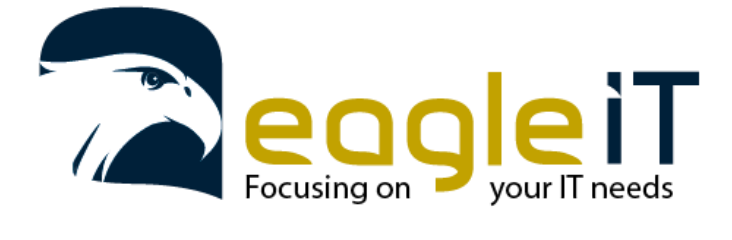

Tel.: +32 3 304 23 26 E-mail: servicedesk@eagle-it.be http://www.eagle-it.be

g) Op het volgende scherm kan u een nieuw wachtwoord instellen om nadien met aan te melden. Geef uw nieuw wachtwoord in en bevestig deze, daarna klikt u op 'Login'. Hierna zal u terug in uw password vault komen.

Ter bevestiging dat het wachtwoord aangepast is van uw account.

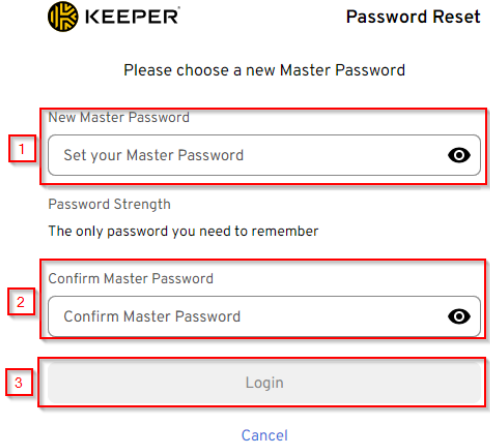

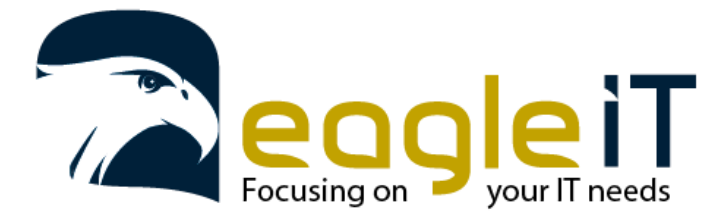

Tel.: +32 3 304 23 26 E-mail: servicedesk@eagle-it.be http://www.eagle-it.be

### <span id="page-36-0"></span>8. Veilig een masterwachtwoord genereren.

Een veilig en eenvoudig te onthouden wachtwoord genereren is niet evident.

Het kunnen onthouden van wachtwoorden is voor iedereen anders en je zal dus uiteindelijk zelf de beste vorm van masterwachtwoord moeten kiezen.

We willen jullie hier graag mee op weg helpen.

2 mogelijk manieren van dergelijk wachtwoord opstellen vind je hieronder:

#### 8.1. Wachtwoord zin met de eerste tekens van elk woord

<span id="page-36-1"></span>Hierbij verzin je een eenvoudige te onthouden zin waarbij je de eerste tekens van elke onderdeel van de zin gebruikt om het wachtwoord te genereren.

Bijvoorbeeld:

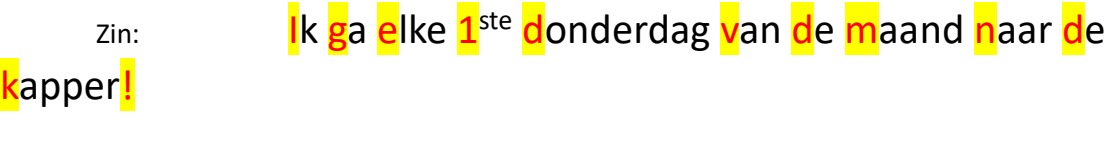

Wachtwoord: Ige1dvdmndk!

#### 8.2. Wachtwoord met volledige woorden

<span id="page-36-2"></span>Hierbij gaan we een reeks volledige woorden genereren op basis van een random woorden lijst.

Bijvoorbeeld:

a) Genereer 6 getallen van 5 cijfers (dit kan je doen met 5 dobbelstenen of via een online dobbelsteen (bv.: https://rolladie.net))

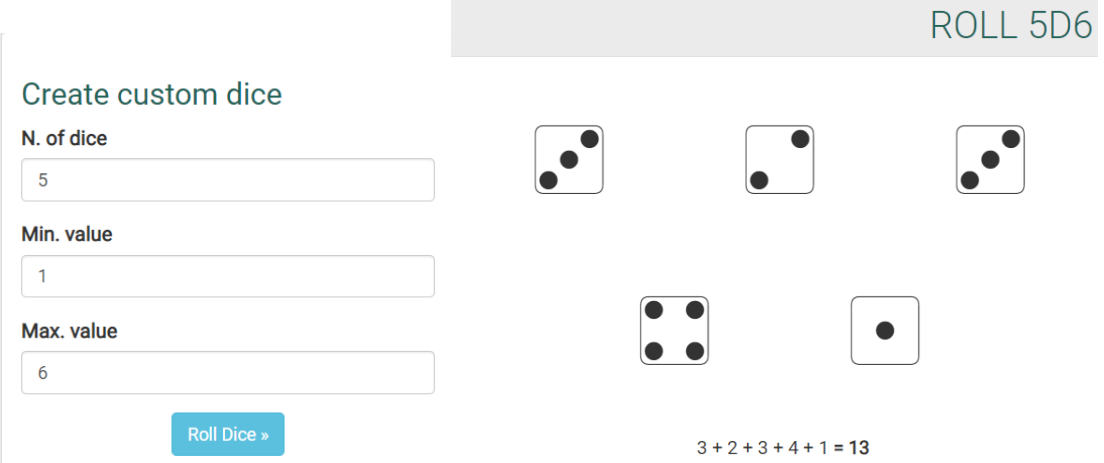

De 5 dobbelstenen die hier gegenereerd zijn: 3 , 2 , 3, 4 en 1 geven bijvoorbeeld cijfer 32341

b) Selecteer voor de eerste 5 cijfers het bijhorende woord uit een random woordenlijst (bijvoorbeeld:<https://theworld.com/~reinhold/DicewareDutch.txt> )

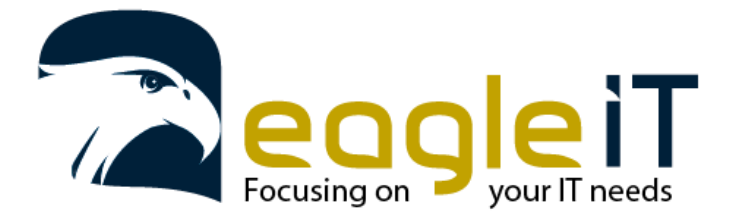

Tel.: +32 3 304 23 26 E-mail: servicedesk@eagle-it.be http://www.eagle-it.be

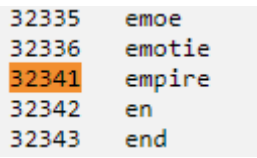

Het eerste cijfer uit het voorbeeld komt overeen met het woord 'empire'

- c) Je doet dit 5 keer, tot je 5 woorden hebt. Je plakt deze woorden achter elkaar en kiest ergens in dit lang samengesteld woord, minstens 1 hoofdletter.
- d) Het laatste 6<sup>de</sup> cijfer is het cijfer dat je er gewoon achter plakt
- e) Als laatste kies je nog voor een leesteken dat je ergens in verwerkte (bv.: achteraan je wachtwoord plakt).

Voorbeeld: empireBlindjetskileegapart61587!

Hier zijn **dus 6 keer dobbelstenen gegenereerd**, 5 keer ervan een woord opgezocht in de bovenstaande lijst. De laatste worp heb ik de cijfers genomen en deze achter mijn woord geplakt. Uiteindelijk heb ik dan nog een uitroepteken erachter geschreven. De B van het tweede woord heb ik ook gekozen om een hoofdletter van te maken.

Voor extra hulp mag u ons altijd contacteren o[p servicedesk@eagle-it.be](mailto:servicedesk@eagle-it.be) of +32 3 304 23 26